## **คู่มือการใช้งานระบบจริยธรรมการวิจัยในมนุษย์ มหาวิทยาลัยพะเยา**

**(สำหรับนักวิจัย)**

➢ **สมัครลงทะเบียนใช้งานระบบ (สำหรับอาจารย์/เจ้าหน้าที่)**

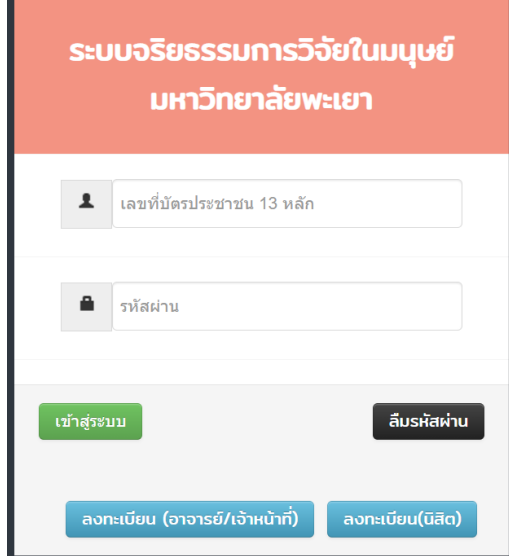

1. กดปุ่ม "ลงทะเบียน"

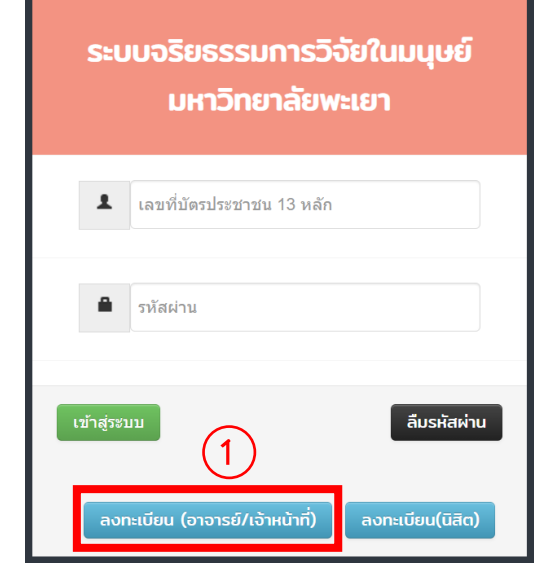

- 2. กรอกเลขที่บัตรประชาชน
- 3. กรอกรหัสผ่านและยืนยันรหัสผ่าน
- 4. เลือกคำนำหน้าชื่อ
- 5. กรอกชื่อ และนามสกุล
- 6. เลือกคำนำหน้าชื่อ ภาษาอังกฤษ
- 7. กรอกชื่อ และนามสกุล ภาษาอังกฤษ
- 8. เลือกเพศ
- 9. เลือกหน่วยงานและสาขา
- 10. กรอกอีเมล
- 11. กรอกเบอร์โทรภายใน
- 12. กรอกเบอร์มือถือ
- 13. เลือกสถานะ
- 14. ตรวจสอบข้อมูลและทำการกดปุ่ม "ลงทะเบียน"

#### ลงทะเบียนเข้าใช้งานระบบ

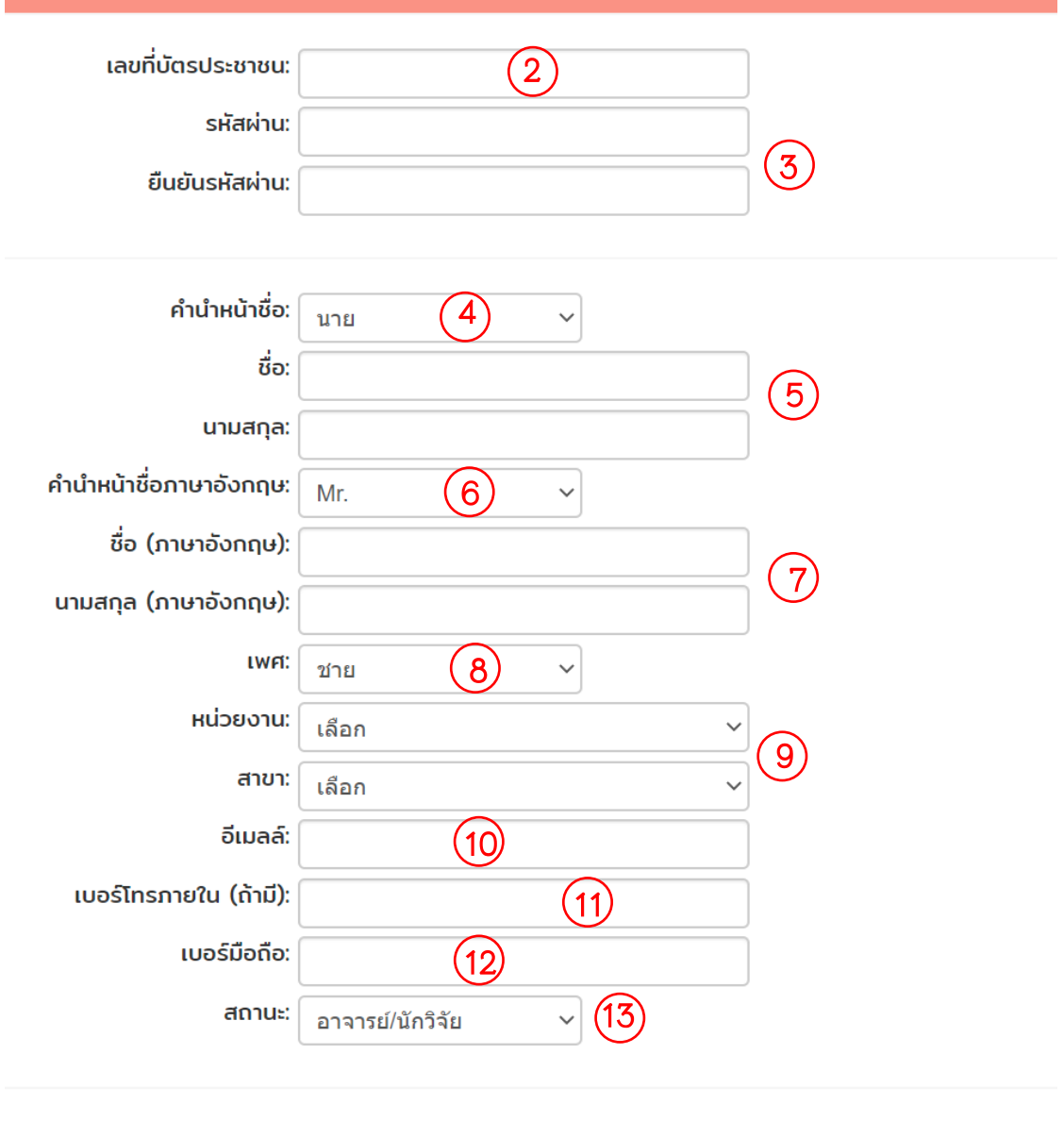

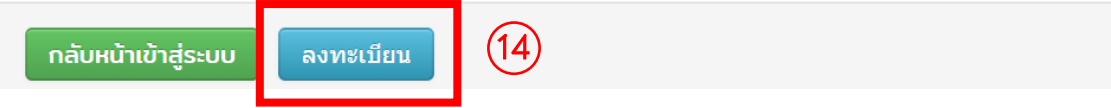

➢ **สมัครลงทะเบียนใช้งานระบบ (สำหรับนิสิต)**

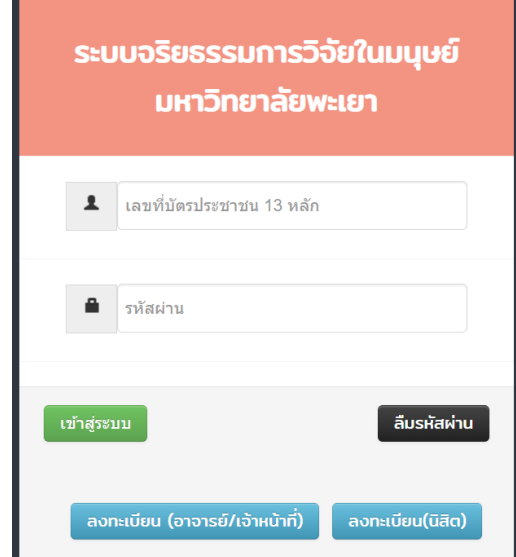

1. กดปุ่ม "ลงทะเบียน"

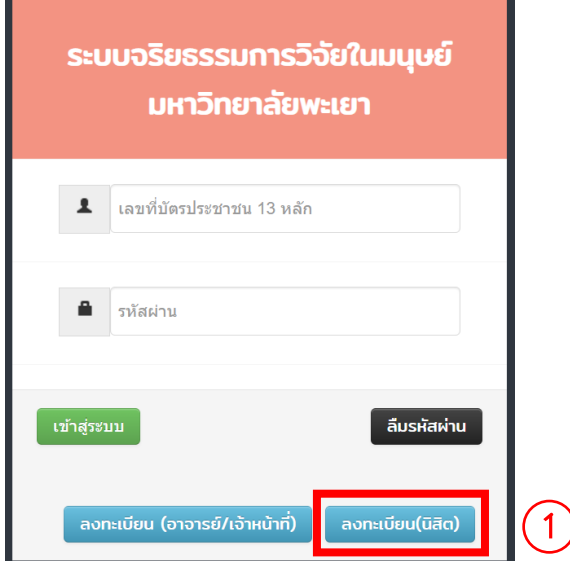

- 2. กรอกเลขที่บัตรประชาชน
- 3. กรอกรหัสผ่านและยืนยันรหัสผ่าน
- 4. กรอกรหัสประจำตัวนิสิต
- 5. เลือกคำนำหน้าชื่อ
- 6. กรอกชื่อ และนามสกุล
- 7. เลือกคำนำหน้าชื่อ ภาษาอังกฤษ
- 8. กรอกชื่อ และนามสกุล ภาษาอังกฤษ
- 9. เลือกเพศ
- 10. เลือกหน่วยงานและสาขา
- 11. กรอกอีเมล
- 12. กรอกเบอร์โทรภายใน
- 13. กรอกเบอร์มือถือ
- 14. เลือกสถานะ
- 15. ตรวจสอบข้อมูลและทำการกดปุ่ม "ลงทะเบียน"

#### ลงทะเบียนเข้าใช้งานระบบ

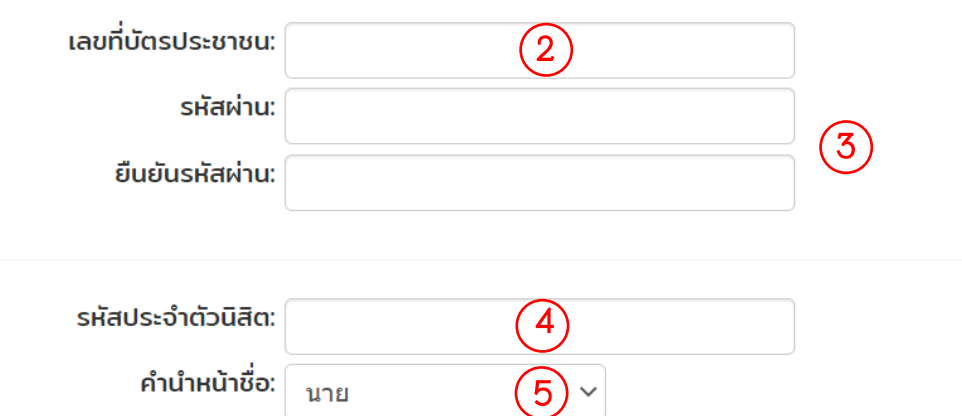

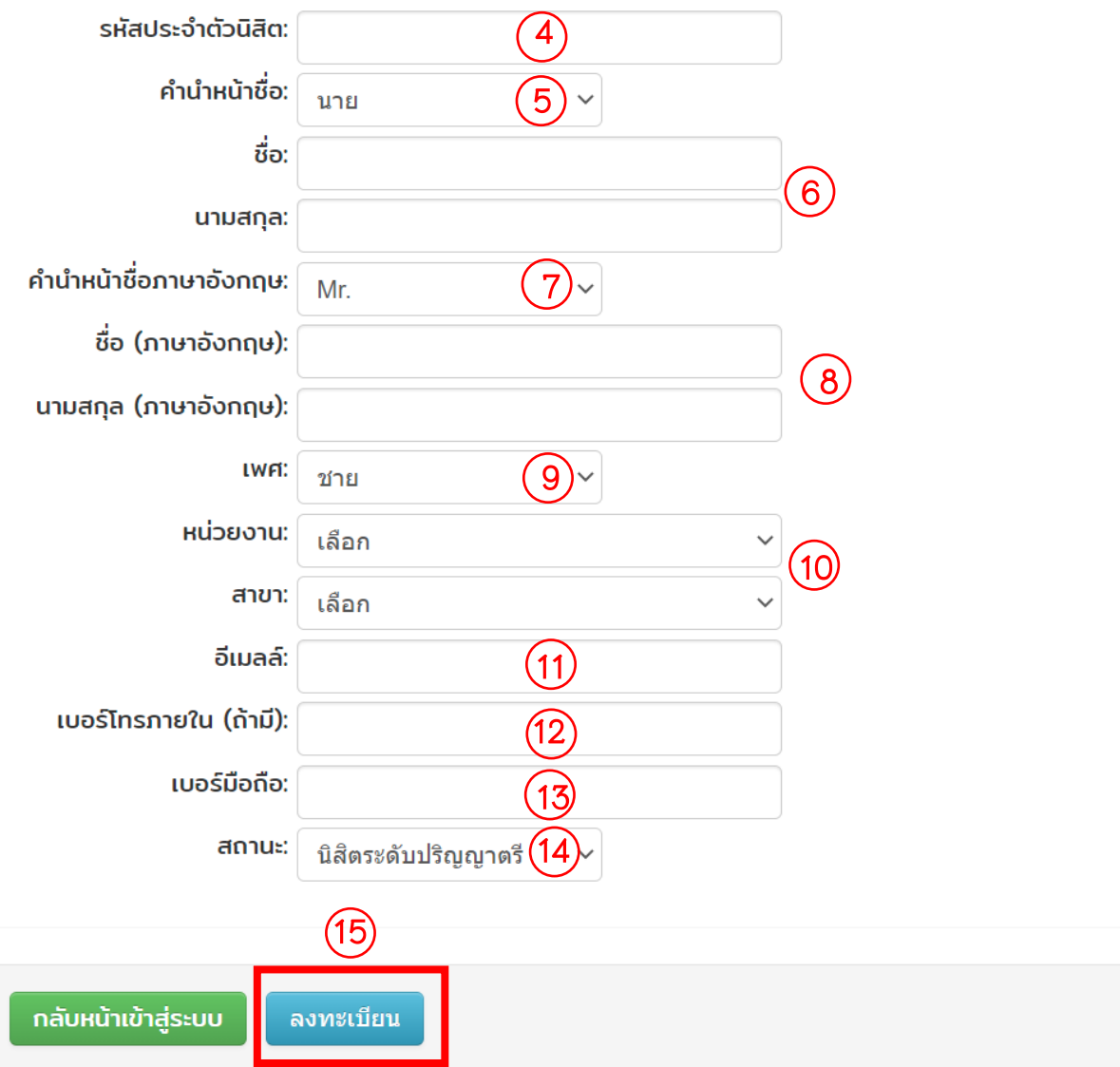

#### ➢ **ลืมรหัสผ่าน**

1. กดปุ่ม "ลืมรหัสผ่าน"

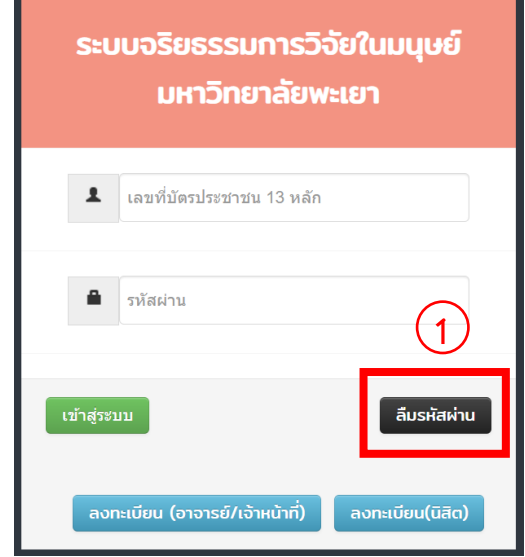

- 2. กรอกเลขที่บัตรประชาชนที่ลงทะเบียนในระบบ
- 3. กดปุ่ม "ยืนยันการขอรหัสผ่าน"
- 4. ตรวจสอบชื่อผู้ใช้และรหัสผ่านในอีเมลที่ลงทะเบียนในระบบ

## ➢ **เข้าสู่ระบบ**

- 1. กรอกเลขที่บัตรประชาชนและรหัสผ่านที่ลงทะเบียนในระบบ
- 2. กดปุ่ม "เข้าสู่ระบบ"

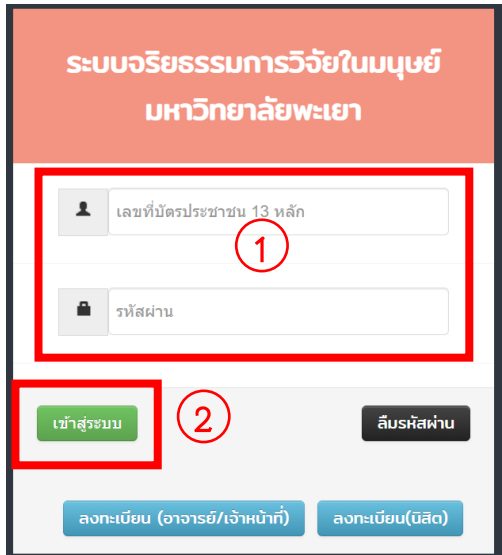

## ➢ **แก้ไขข้อมูลส่วนตัว**

- 1. กดเลือก "ข้อมูลส่วนตัว"
- 2. กดเลือก "แก้ไขข้อมูลส่วนตัว"
- 3. แก้ไขข้อมูลที่ต้องการแก้ไข
- 4. กดปุ่ม "บันทึกข้อมูล"

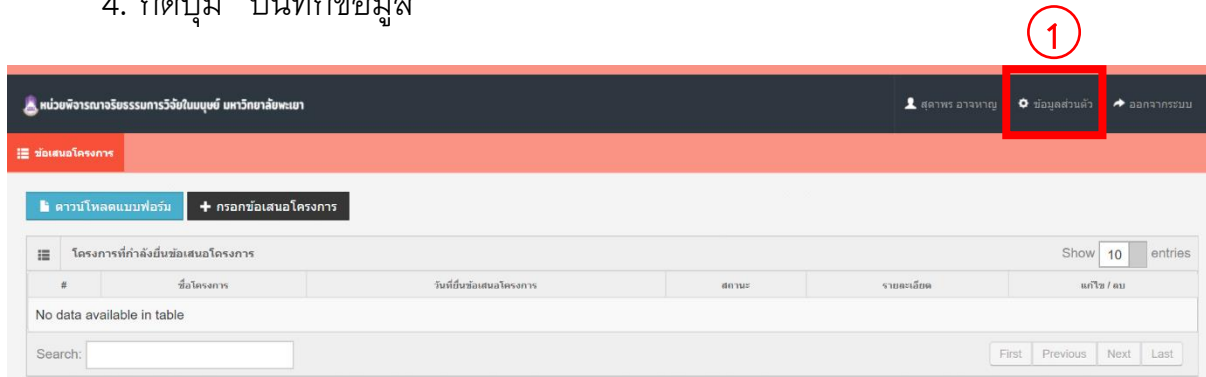

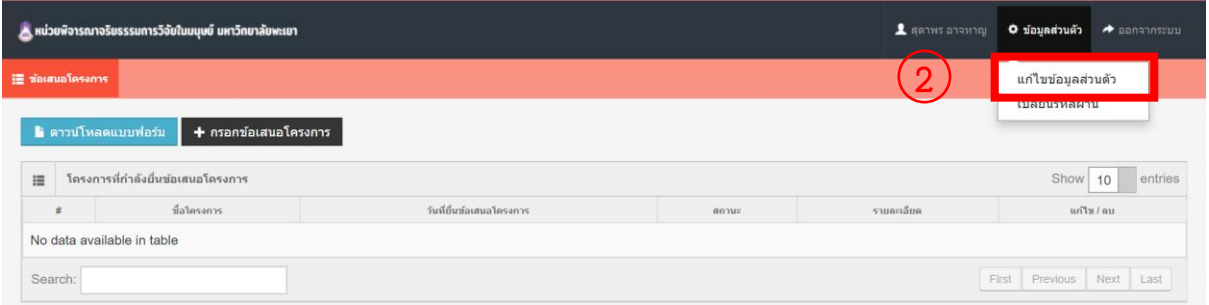

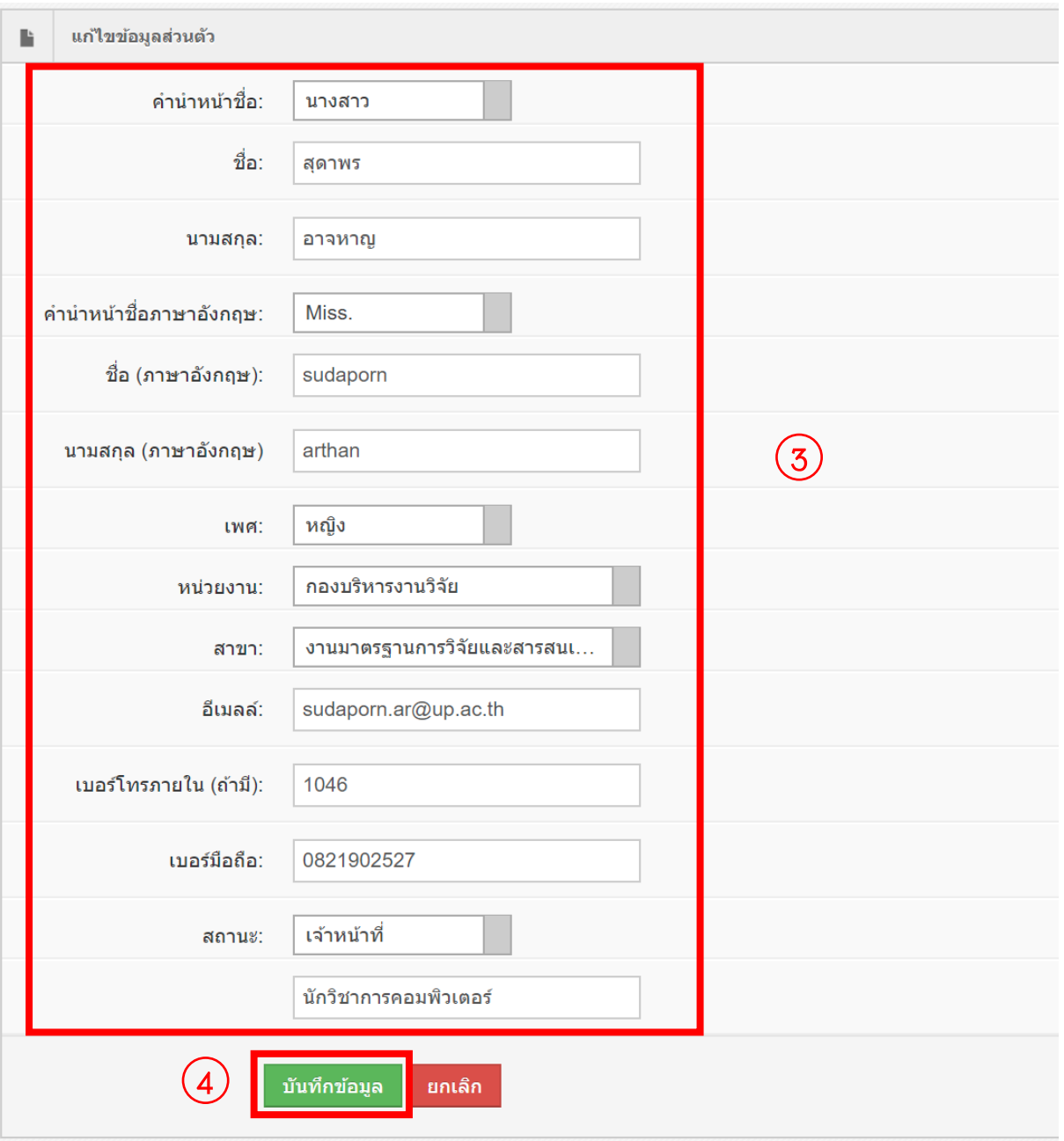

### ➢ **เปลี่ยนรหัสผ่าน**

- 1. กดเลือก "ข้อมูลส่วนตัว"
- 2. กดเลือก "เปลี่ยนรหัสผ่าน"
- 3. กรอกรหัสผ่านและยืนยันรหัสผ่าน
- 4. กดปุ่ม "บันทึกข้อมูล"

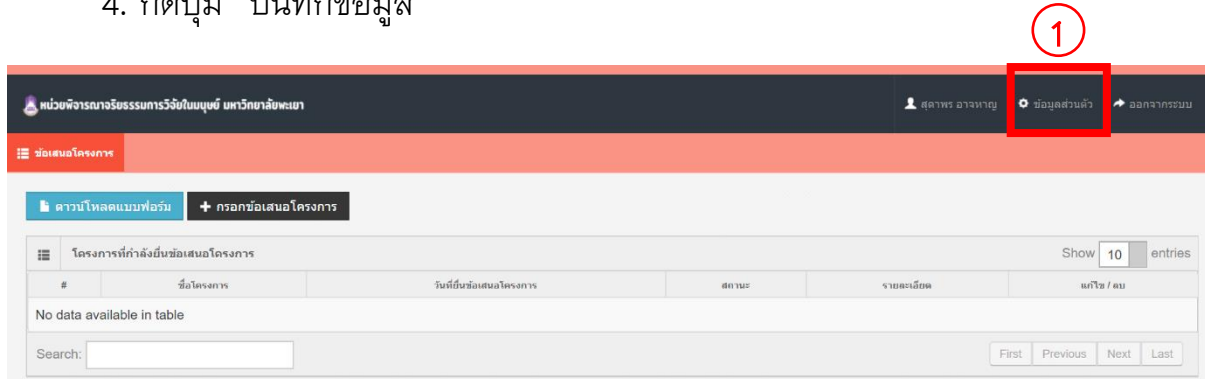

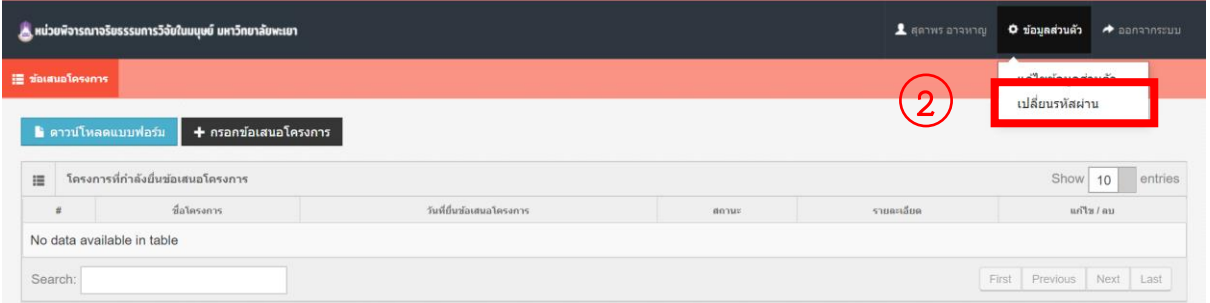

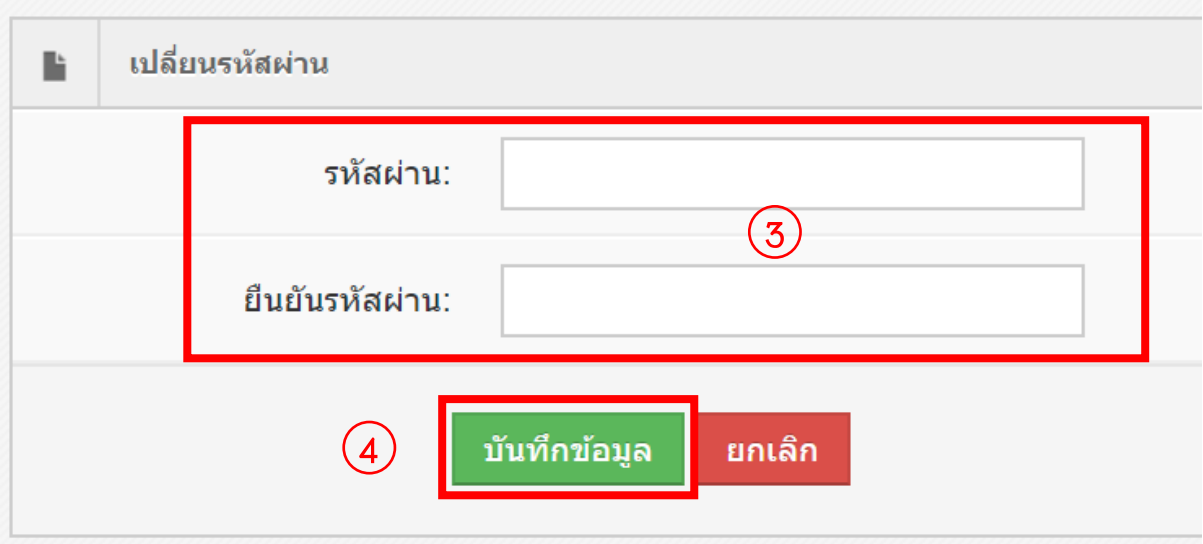

## ➢ **ยื่นข้อเสนอโครงการ**

- กรอกข้อเสนอโครงการ
	- 1. กดเลือก "กรอกข้อเสนอโครงการ"
	- 2. กรอกชื่อโครงการ (ภาษาไทย)
	- 3. กรอกชื่อโครงการ (ภาษาอังกฤษ)
	- 4. เลือกประเภทแหล่งทุน
	- 5. เลือกประเภทโครงการ
	- 6. กรอบงบประมาณ
	- 7. กรอกอาจารย์ที่ปรึกษา (กรณีนิสิตยื่นข้อเสนอโครงการ)
	- 8. กดปุ่ม "บันทึกข้อมูล"

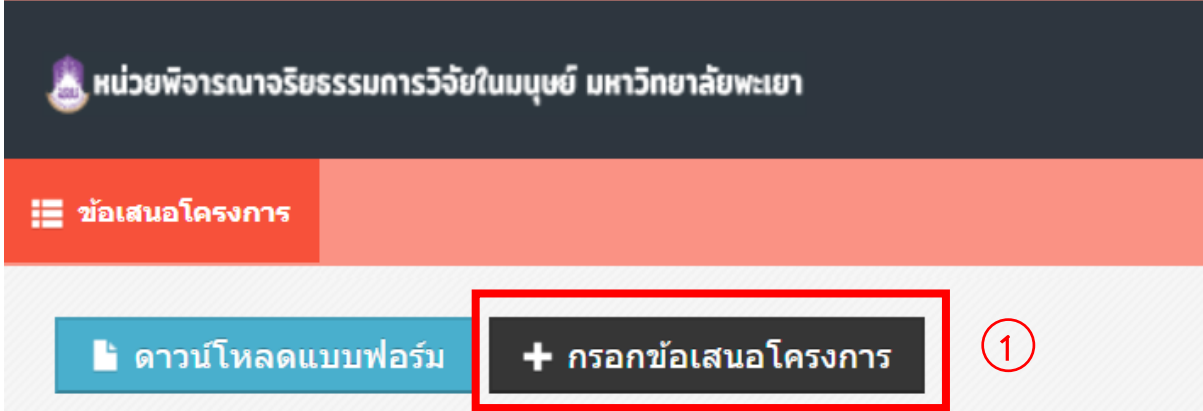

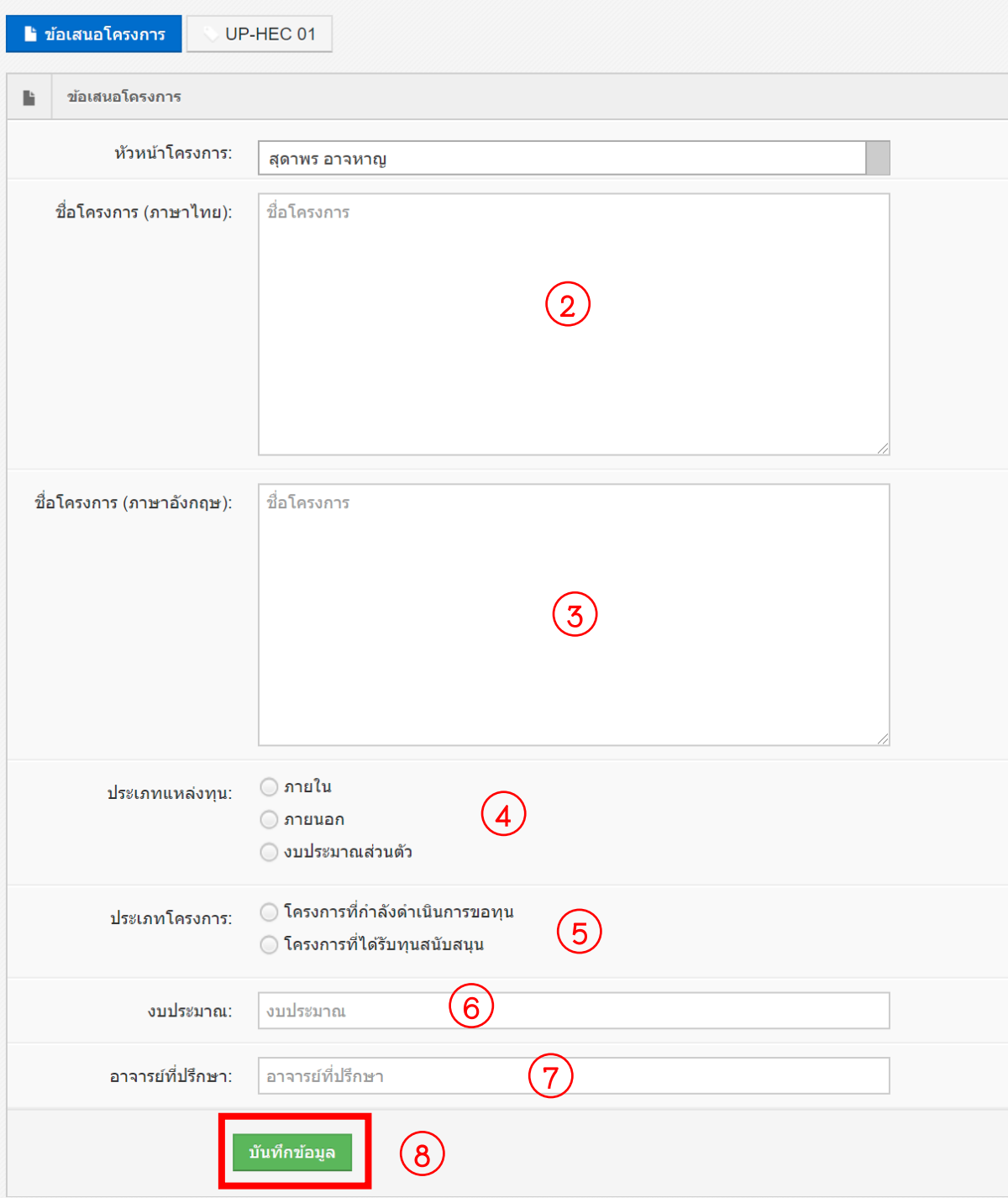

- กรอกข้อมูล UP-HEC 01
	- 1. กดปุ่ม "UP-HEC 01"
	- 2. กรอกเลขที่ อว. และวันที่

## 3. เลือกไฟล์เอกสารประกอบการพิจารณาตามประเภทเอกสาร พร้อมกดปุ่ม "อัพโหลด"

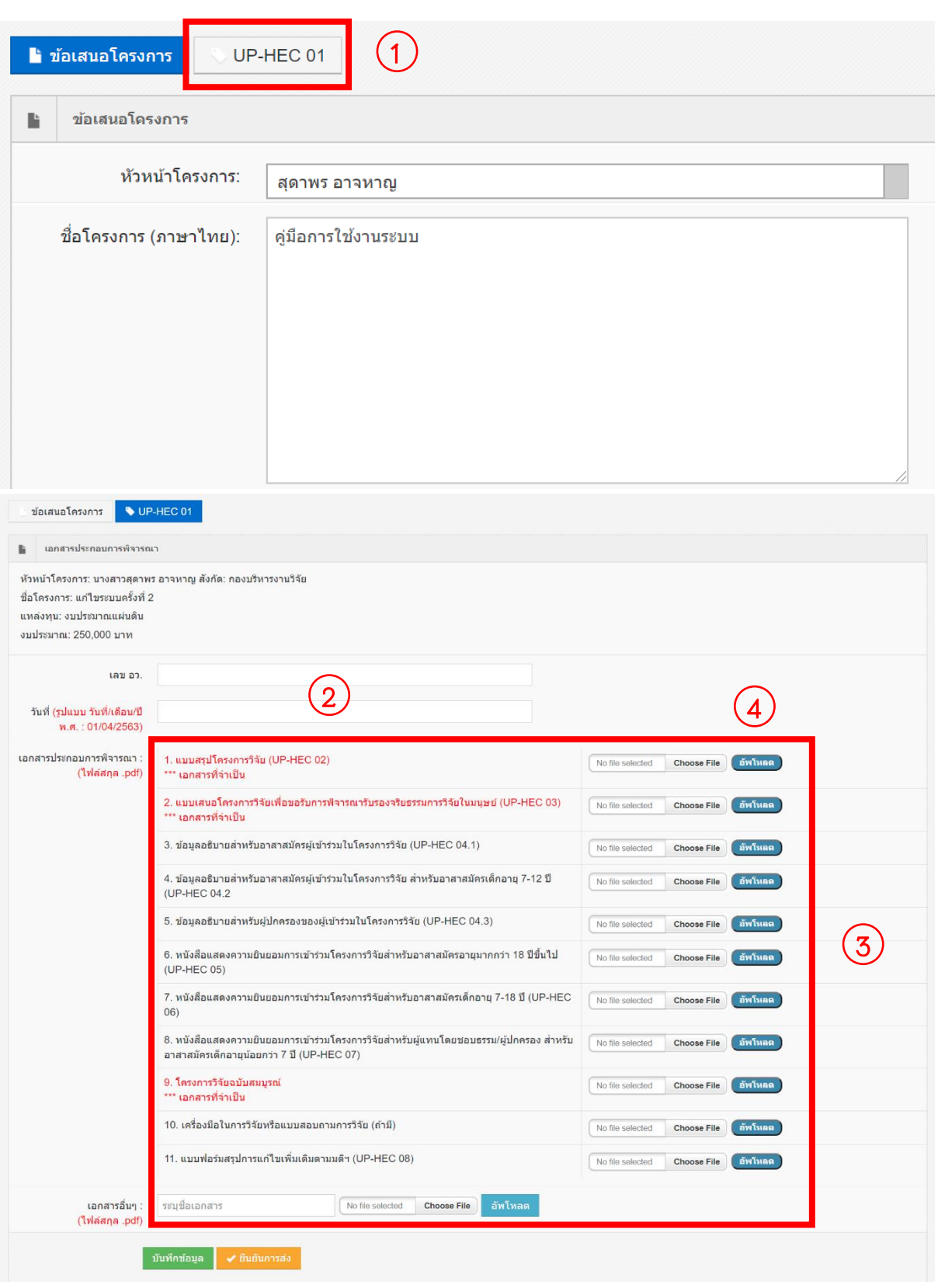

- 4. ทำตามขั้นตอน 3. จนกระทั้งแนบเอกสารประกอบการพิจารณาทั้งหมด เรียบร้อยแล้ว
- 5. กดปุ่ม "บันทึกข้อมูล"
- 6. กดปุ่ม "ยืนยันการส่ง"

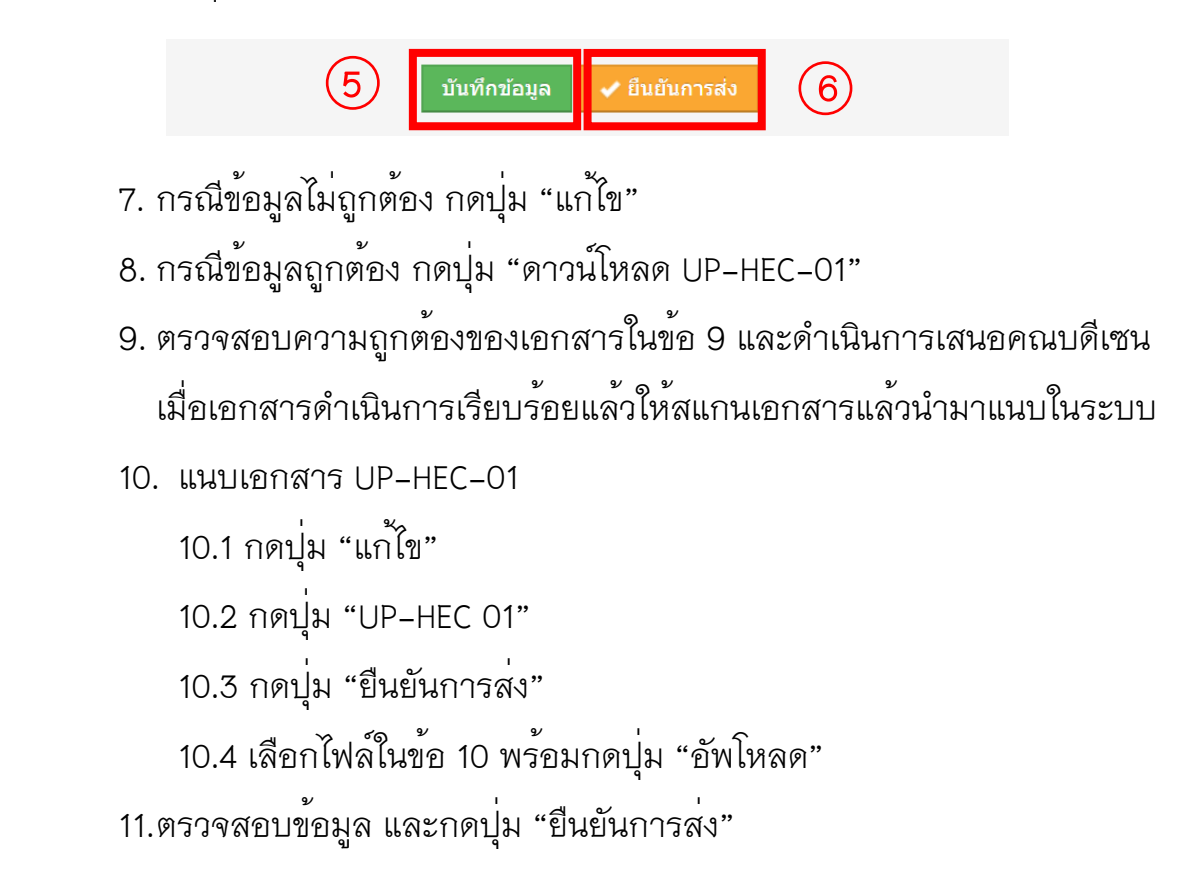

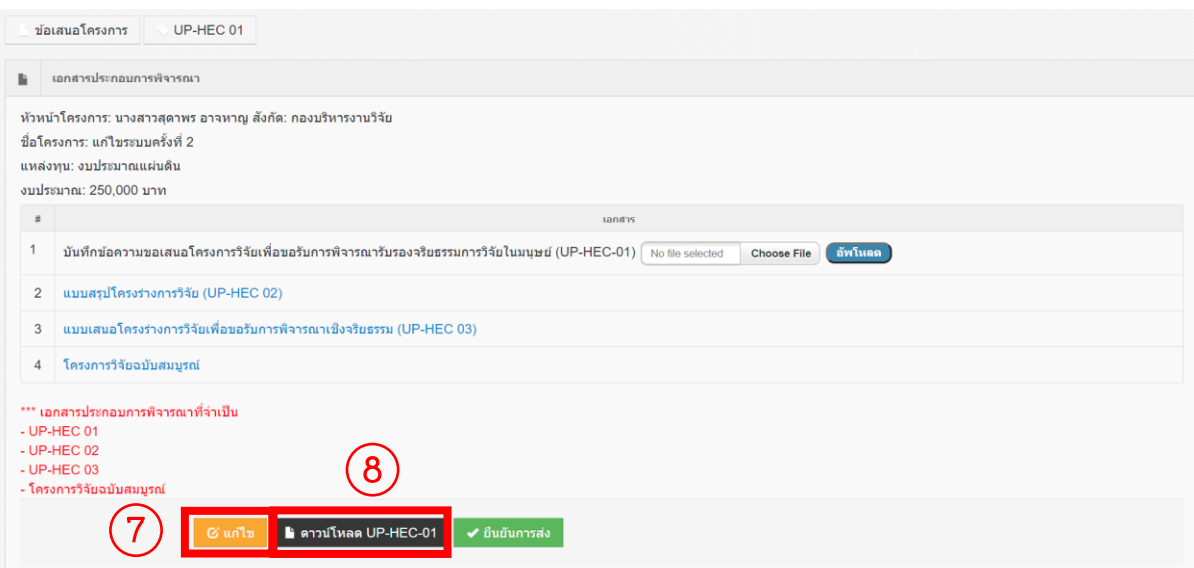

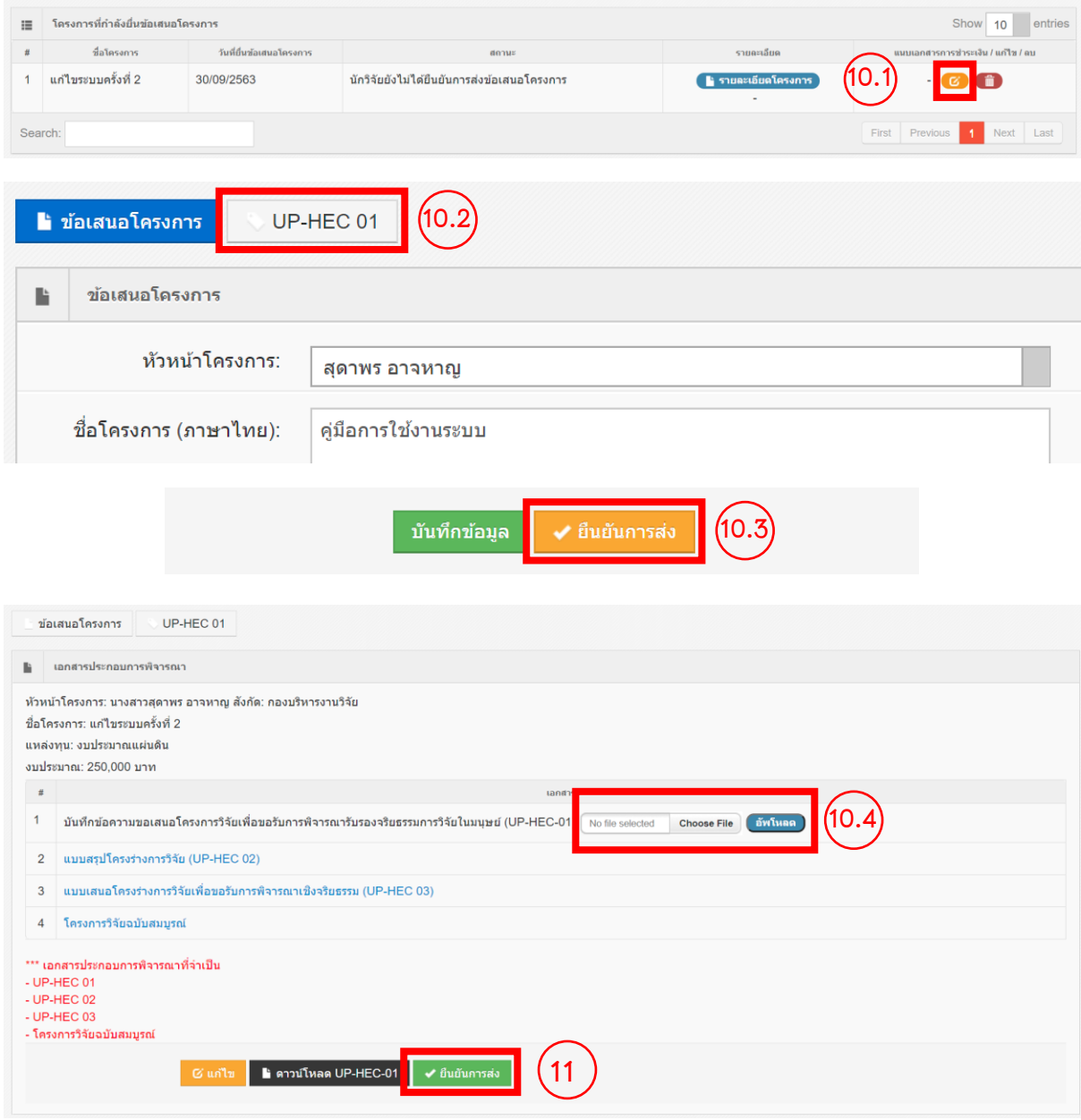

จากนั้นรอการยืนยันการตรวจสอบเอกสารจากเจ้าหน้าที่ทาง อีเมล ของท่านที่ระบุ ไว้ในระบบ เพื่อกดพิมพ์"ใบชำระเงิน"

## ➢ **พิมพ์ใบชำระเงิน พร้อมแนบหลักฐานการชำระเงิน**

1. กดปุ่ม "ใบชำระเงิน"

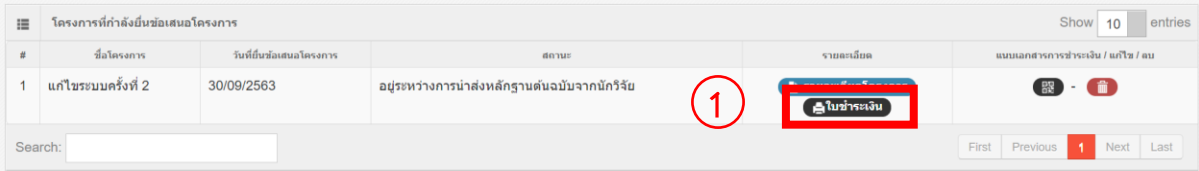

- 2. ดำเนินการจ่ายเงิน
- 3. สแกนหลักฐานการชำระเงิน
- 4. กดปุ่ม "แนบเอกสารการชำระเงิน"

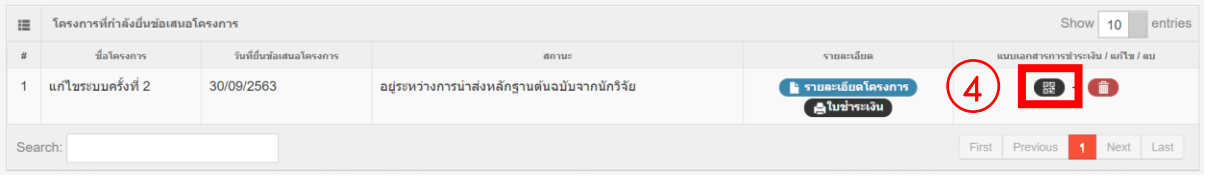

## 5. กดเลือกไฟล์สแกนหลักฐานการชำระเงิน ในข้อ 3 พร้อมกดปุ่ม "อัพโหลด"

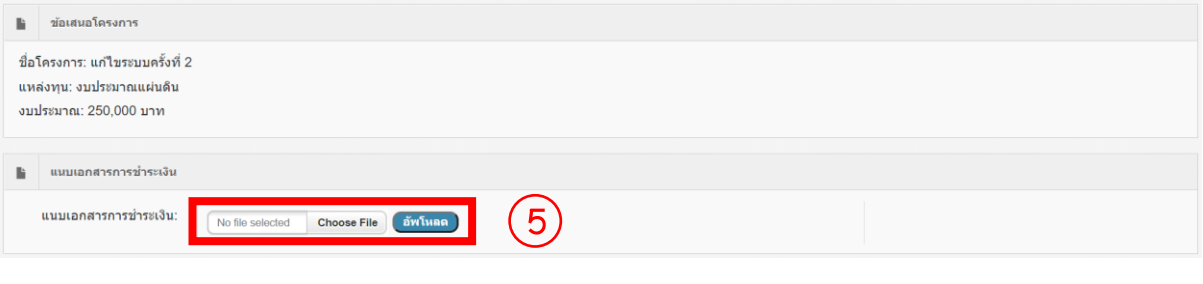

#### 6. กดปุ่ม "ยืนยันการแนบเอกสาร"

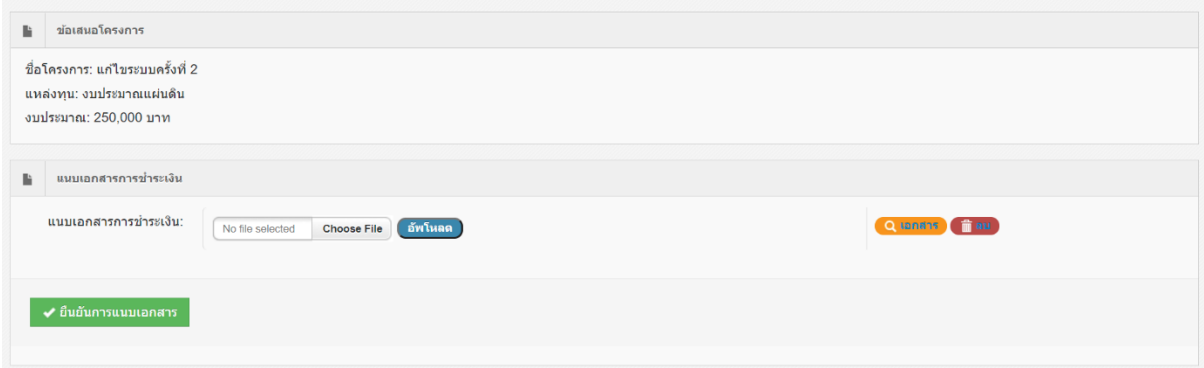

จากนั้นรอการยืนยันการตรวจสอบและการตรวจรับเอกสารจากเจ้าหน้าที่ทาง อีเมล ของท่านที่ระบุไว้ในระบบ

#### ➢ **กรณีเอกสารประกอบการพิจารณามีการแก้ไข**

- 1. กดปุ่ม "แก้ไข"
- 2. กดปุ่ม "แก้ไข" ไฟล์เอกสารประกอบการพิจารณาที่ต้องแก้ไข
- 3. เลือกไฟล์เอกสารประกอบการพิจารณา
- 4. กดปุ่ม "บันทึกข้อมูล"
- 5. ทำการแก้ไขไฟล์เอกสารประกอบการพิจารณาที่ต้องแก้ไขทั้งหมดเรียบร้อยแล้ว ให้กดปุ่ม "ยืนยันการส่ง"

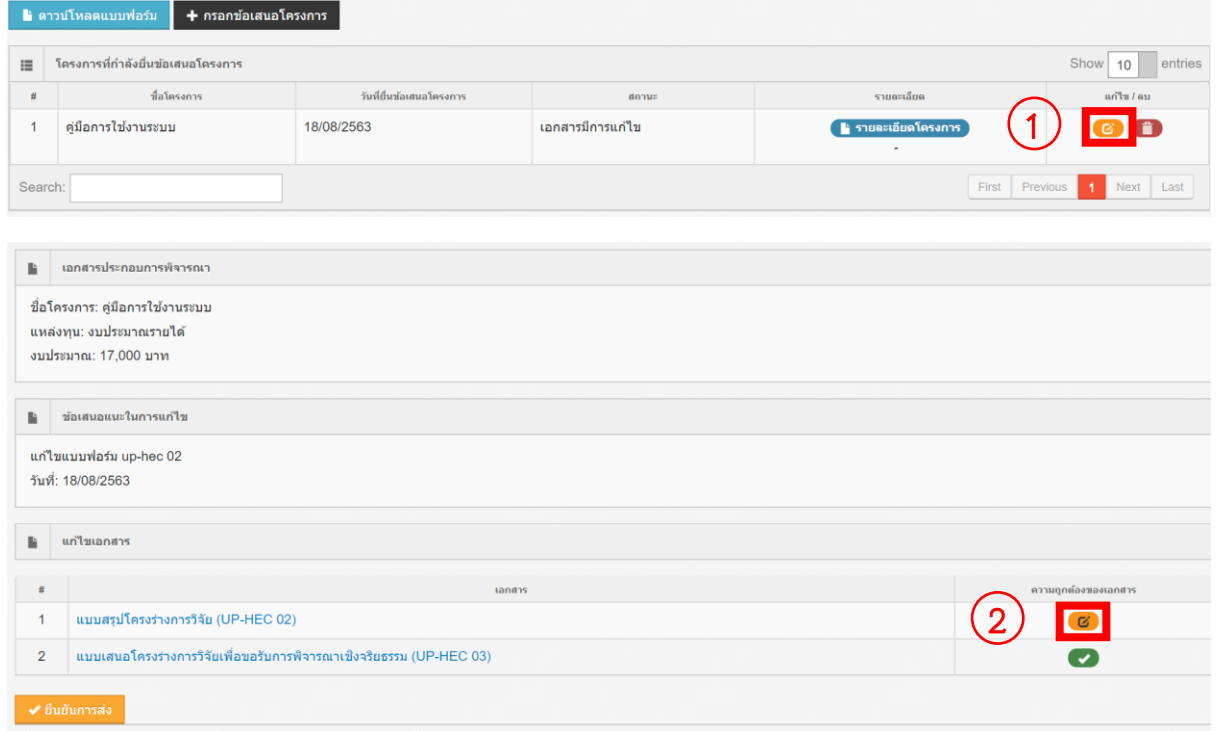

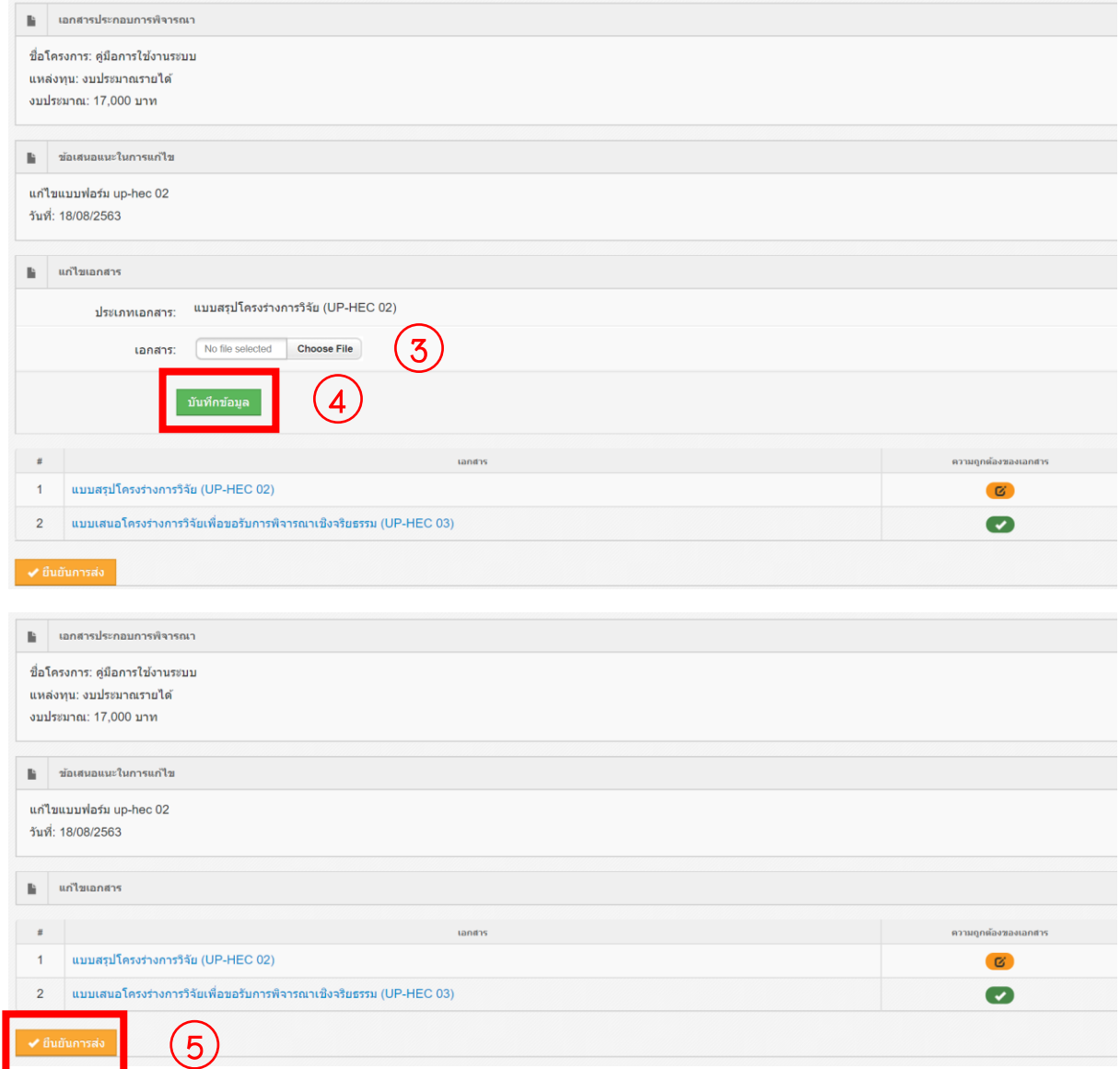

จากนั้นรอการยืนยันการตรวจสอบเอกสารจากเจ้าหน้าที่ทาง อีเมล ของท่านที่ระบุ

ไว้ในระบบ เพื่อกดพิมพ์"แบบ up hec 01" และ "ใบชำระเงิน"

# ➢ **การดูผลการพิจารณาข้อเสนอโครงการจากคณะกรรมการ**

- กดปุ่ม "ผลการพิจารณาข้อเสนอโครงการ"

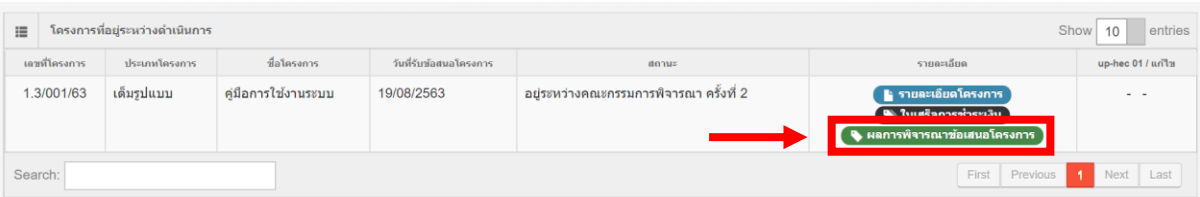

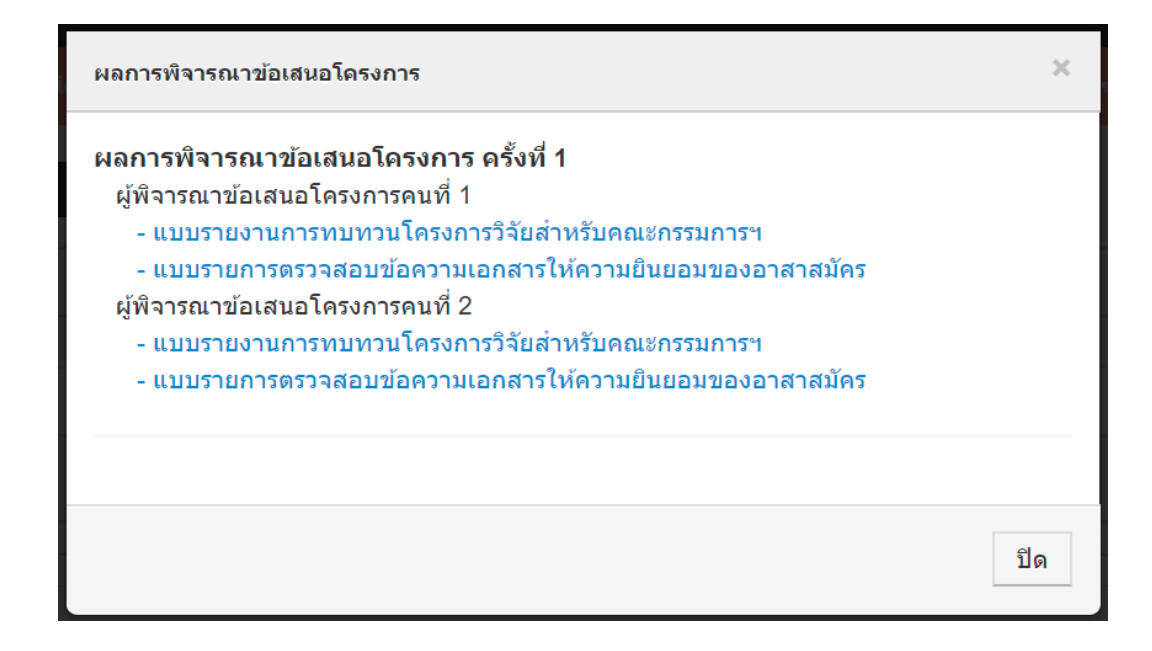

#### ➢ **การดูสำเนาใบเสร็จการชำระเงิน**

– กดปุ่ม "ใบเสร็จการชำระเงิน"

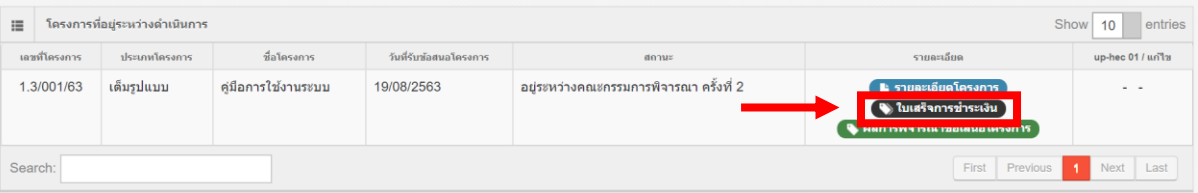

➢ **การแก้ไขข้อเสนอโครงการตามข้อเสนอแนะจากคณะกรรม**

- 1. กดปุ่ม "แก้ไข"
- 2. แก้ไขข้อมูลข้อเสนอโครงการ
- 3. กดปุ่ม "บันทึก"
- 4. กดปุ่ม "UP-HEC 01"
- 5. กรอกเลข อว. และวันที่
- 6. เลือกไฟล์เอกสารประกอบการพิจารณาตามประเภทเอกสาร พร้อมกดปุ่ม "อัพ โหลด"

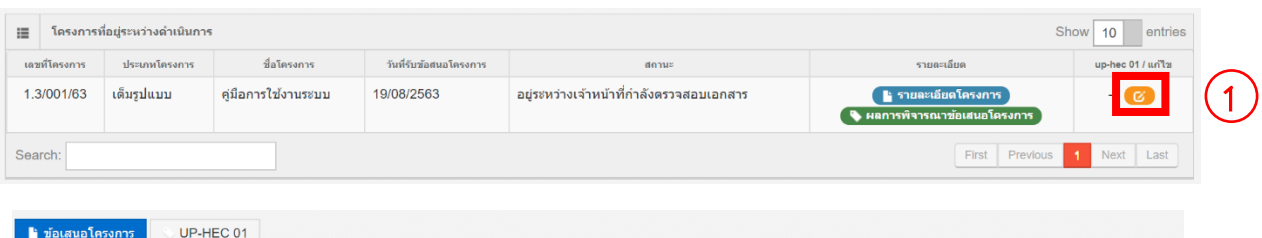

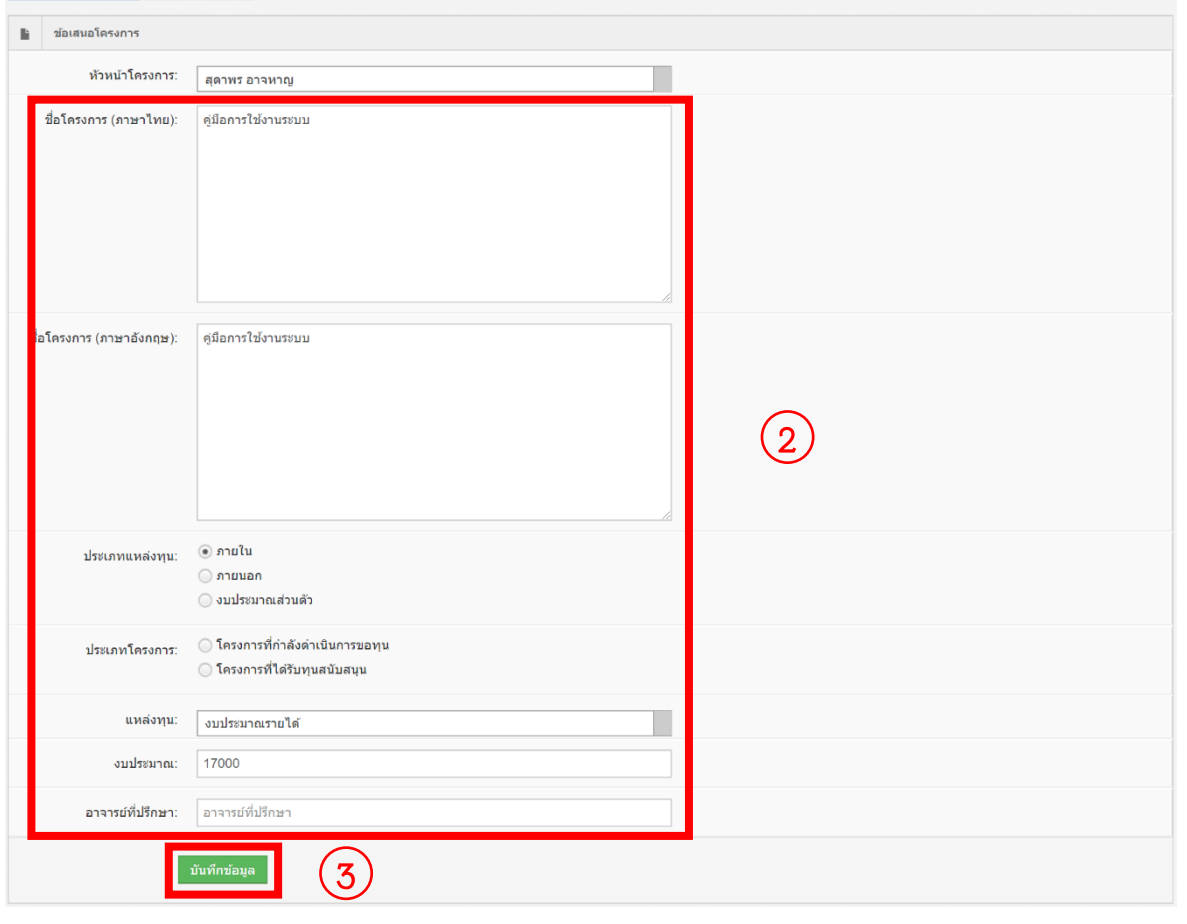

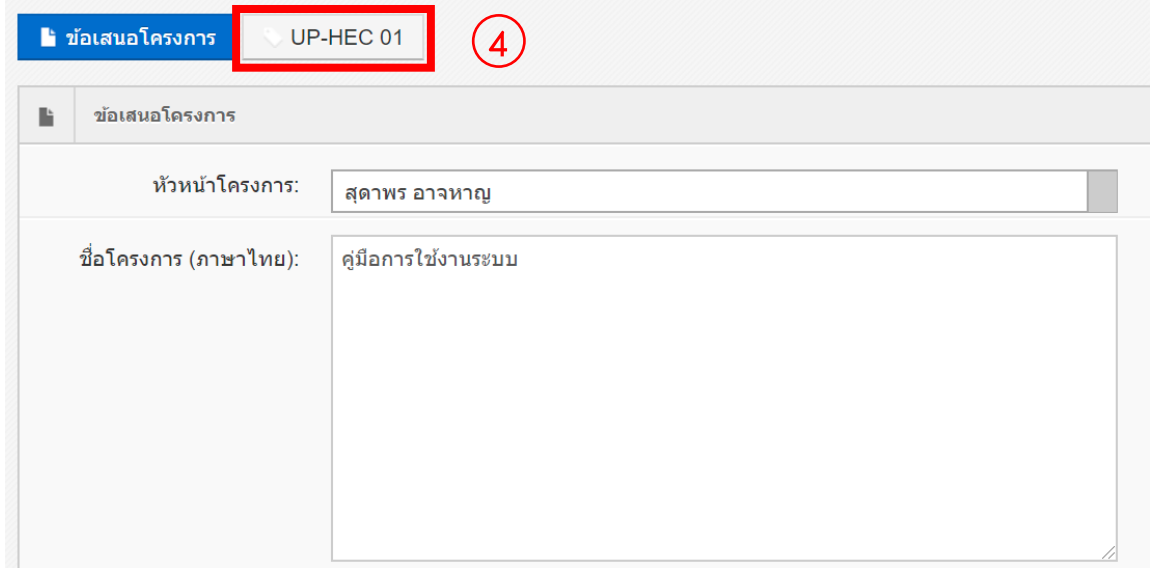

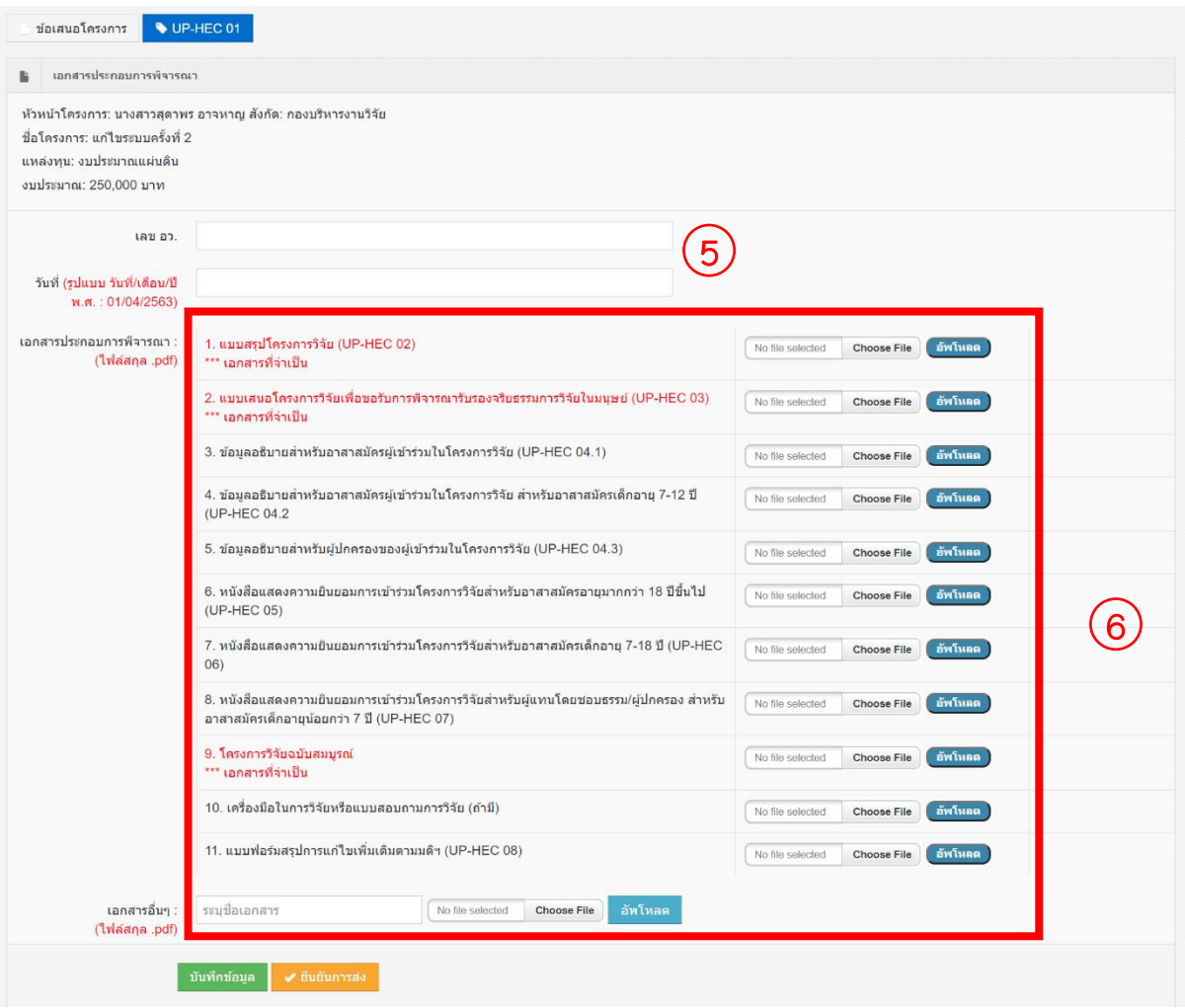

- 7. ทำตามขั้นตอน 6. จนกระทั้งแนบเอกสารประกอบการพิจารณาทั้งหมดเรียบร้อย แล้ว
- 8. กดปุ่ม "บันทึกข้อมูล"
- 9. กดปุ่ม "ยืนยันการส่ง"

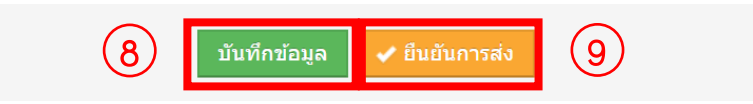

- 10. กรณีข้อมูลไม่ถูกต้อง กดปุ่ม "แก้ไข"
- \*\*\* กรณีแก้ไขข้อเสนอโครงการครั้งที่ 2 ขึ้นไป ข้ามไปข้อ 14
- 11. กรณีข้อมูลถูกต้อง กดปุ่ม "ดาวน์โหลด UP-HEC-01"
- 12. ตรวจสอบความถูกต้องของเอกสารในข้อ 11. และดำเนินการเสนอคณบดีเซน เมื่อเอกสารดำเนินการเรียบร้อยแล้วให้สแกนเอกสารแล้วนำมาแนบในระบบ

13. แนบเอกสาร UP-HEC-01

- 13.1 กดปุ่ม "แก้ไข"
- 13.2 กดปุ่ม "UP-HEC 01"
- 13.3 กดปุ่ม "ยืนยันการส่ง"
- 13.4 เลือกไฟล์ในข้อ 12 พร้อมกดปุ่ม "อัพโหลด"
- 14. ตรวจสอบข้อมูล และกดปุ่ม "ยืนยันการส่ง"

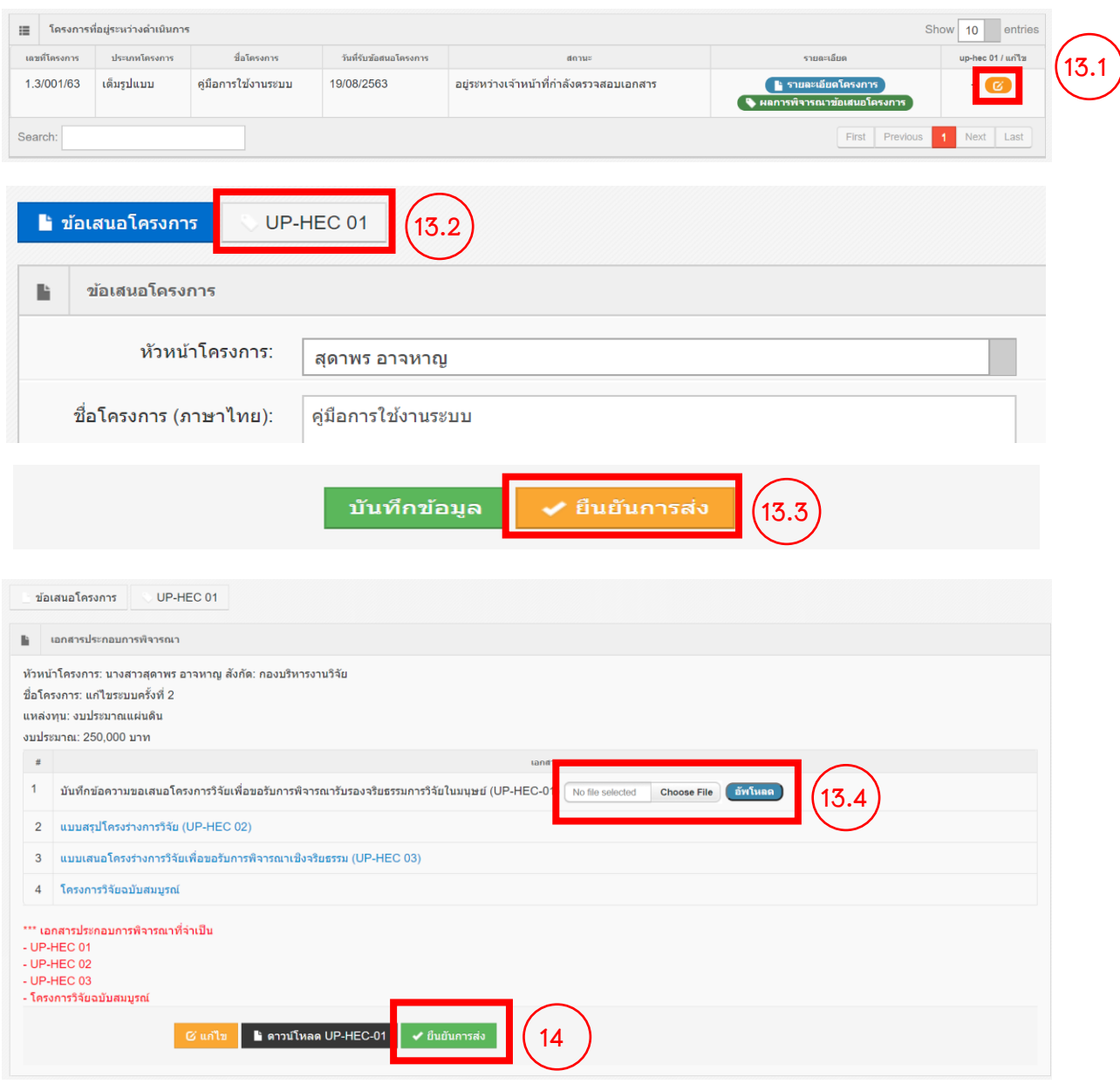

จากนั้นรอการยืนยันการตรวจสอบเอกสารและการแจ้งสถานะข้อเสนอโครงการ จากเจ้าหน้าที่ทาง อีเมล ของท่านที่ระบุไว้ในระบบ

#### ➢ **ยื่นขอขยายเวลา**

- 1. กดปุ่ม "ขอขยายเวลา"
- 2. กรอกเลข อว. และวันที่
- 3. ระบุประเภทเอกสารที่เกี่ยวข้อง
- 4. เลือกไฟล์เอกสารที่เกี่ยวข้อง
- 5. กดปุ่ม "บันทึกข้อมูล"

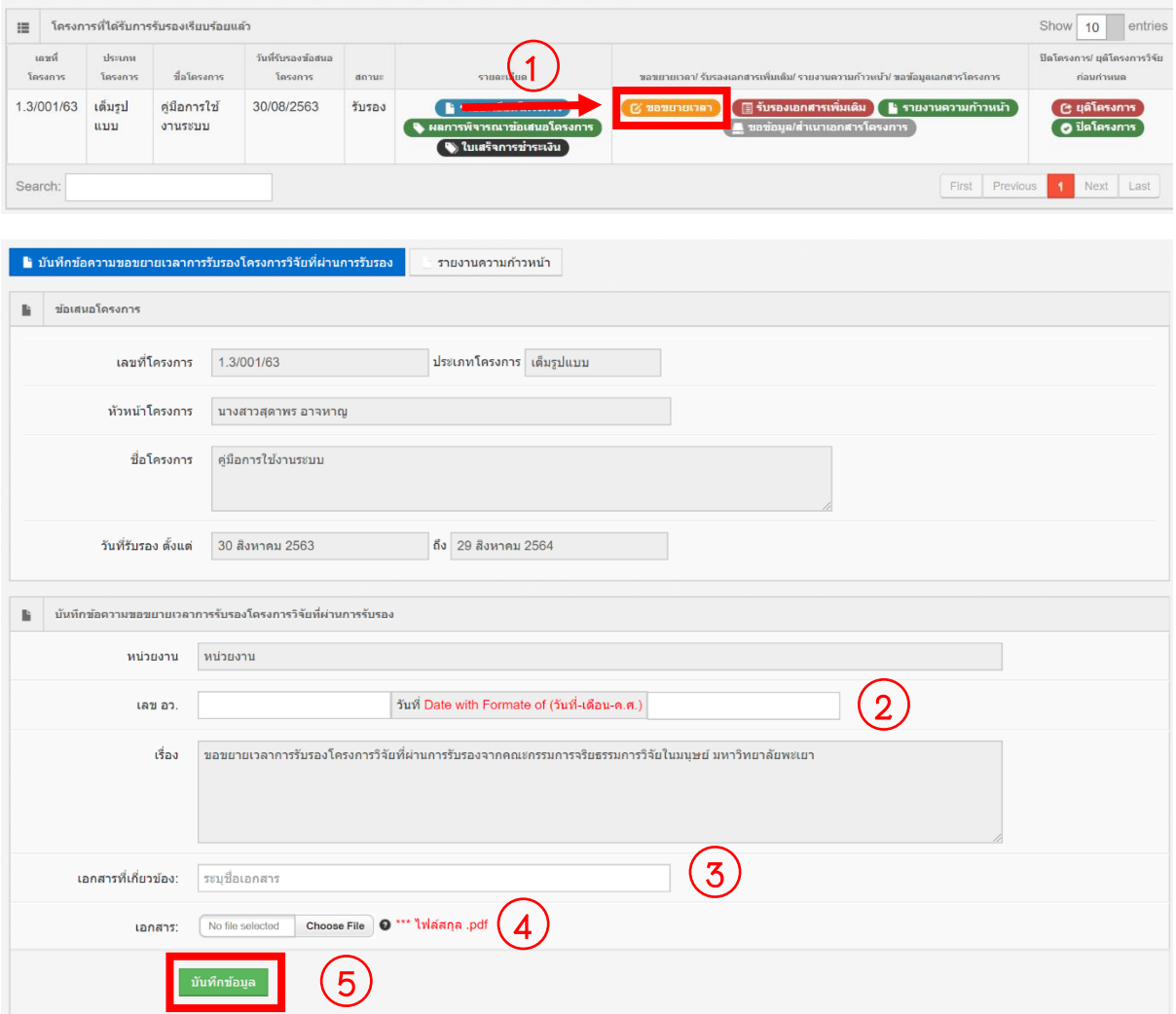

- 6. สามารถระบุประเภทเอกสารที่เกี่ยวข้องและเลือกไฟล์เอกสารที่เกี่ยวข้อง จนกระ ทั้งเอกสารที่เกี่ยวข้องครบ
- 7. กดปุ่ม "รายงานความก้าวหน้า"

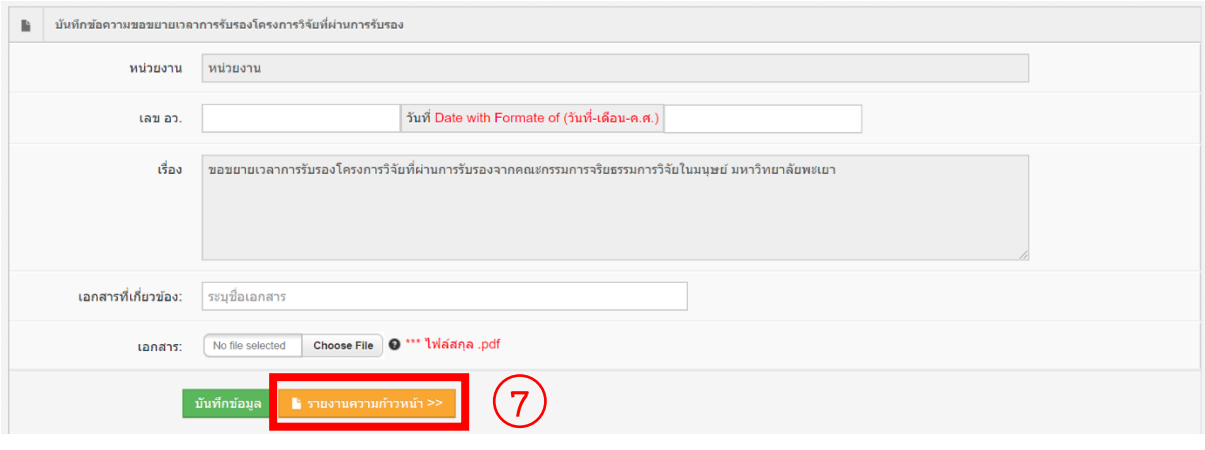

- 8. กรอกรายละเอียดของรายงานความก้าวหน้า
- 9. กดปุ่ม "บันทัก"

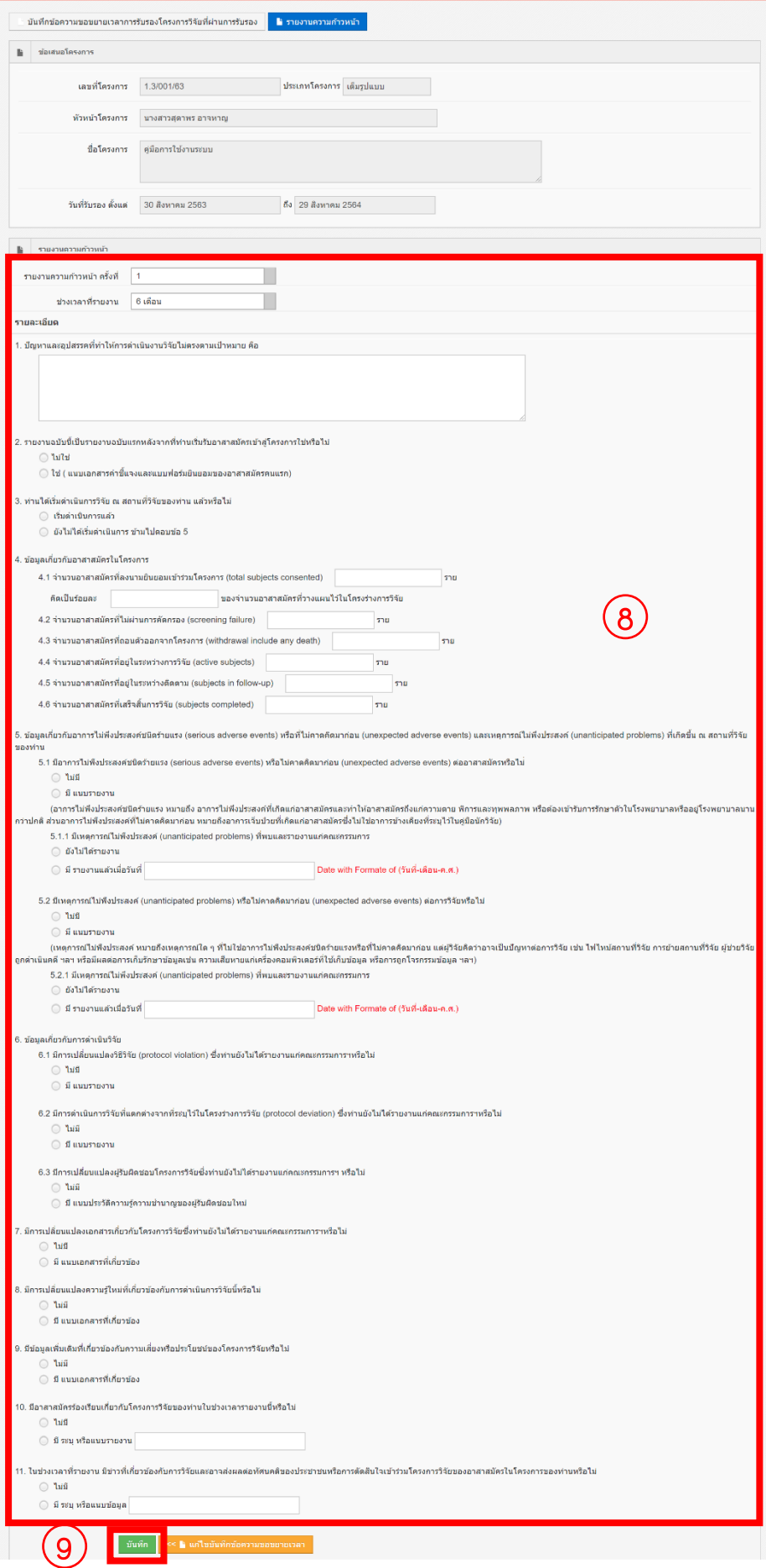

- 10. หากมีการแก้ไข เลข อว. วันที่ หรือ ต้องการแนบเอกสารที่เกี่ยวข้องอีกให้กดปุ่ม "แก้ไขบันทึกข้อความขอขยายเวลา"
- 11. หากข้อมูลถูกต้องครบถ้วนแล้วให้กดปุ่ม "พิมพ์ บันทึกข้อความขอขยายเวลา การรับรองโครงการวิจัยที่ผ่านการรับรอง"

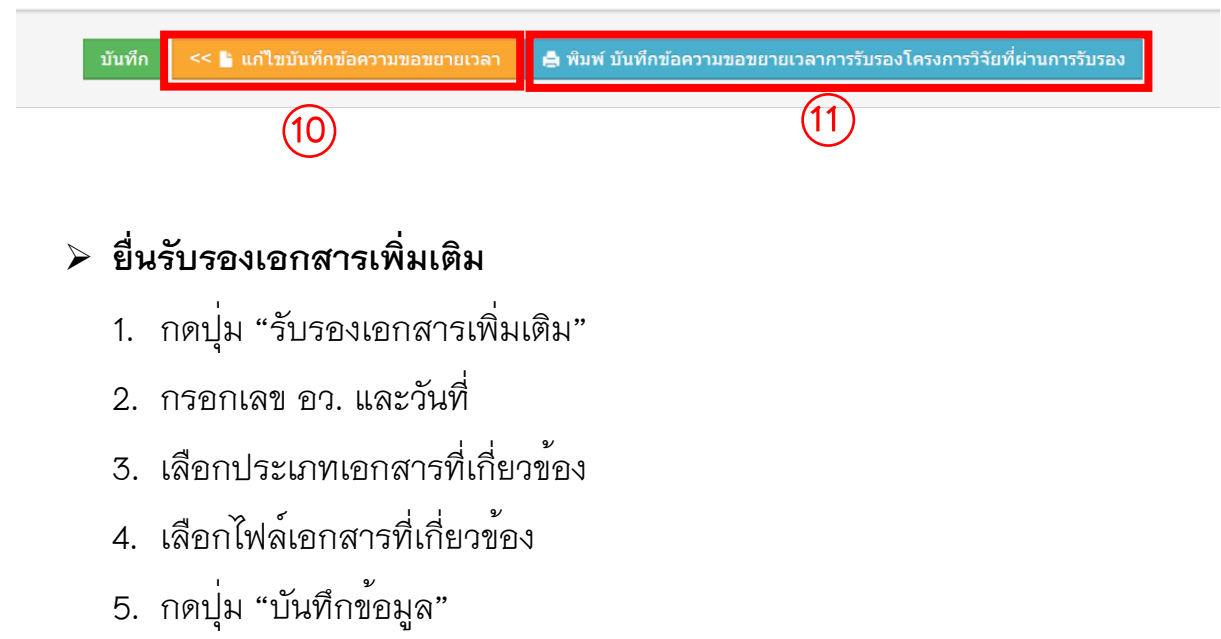

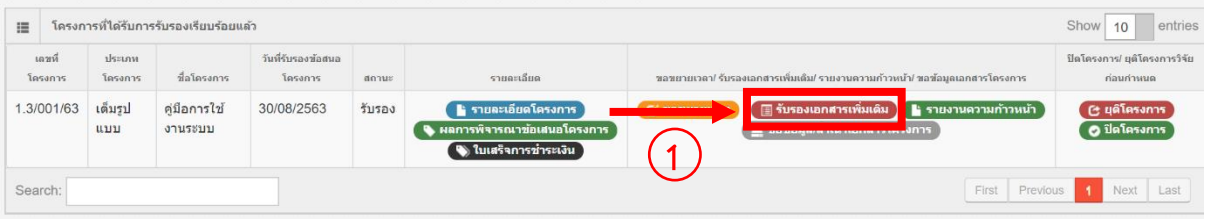

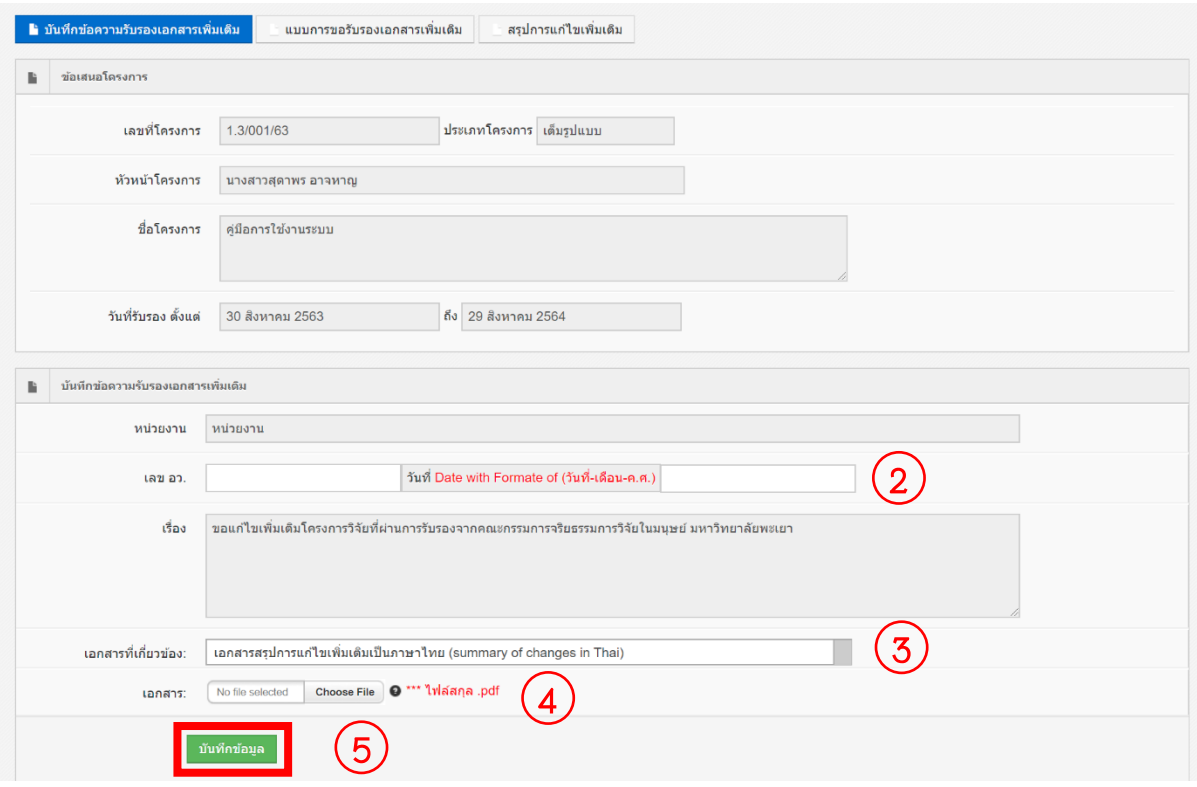

- 6. สามารถเลือกประเภทเอกสารที่เกี่ยวข้องและเลือกไฟล์เอกสารที่เกี่ยวข้อง จน กระทั้งเอกสารที่เกี่ยวข้องครบ
- 7. กดปุ่ม "แบบการขอรับรองเอกสารเพิ่มเติม"

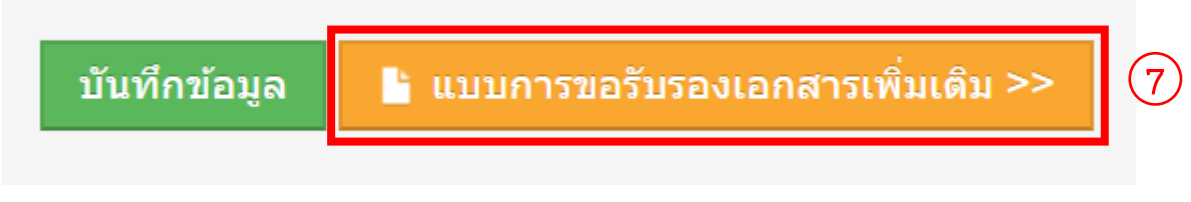

- 8. กรอกแบบการขอรับรองเอกสารเพิ่มเติม
- 9. กดปุ่ม "บันทัก"

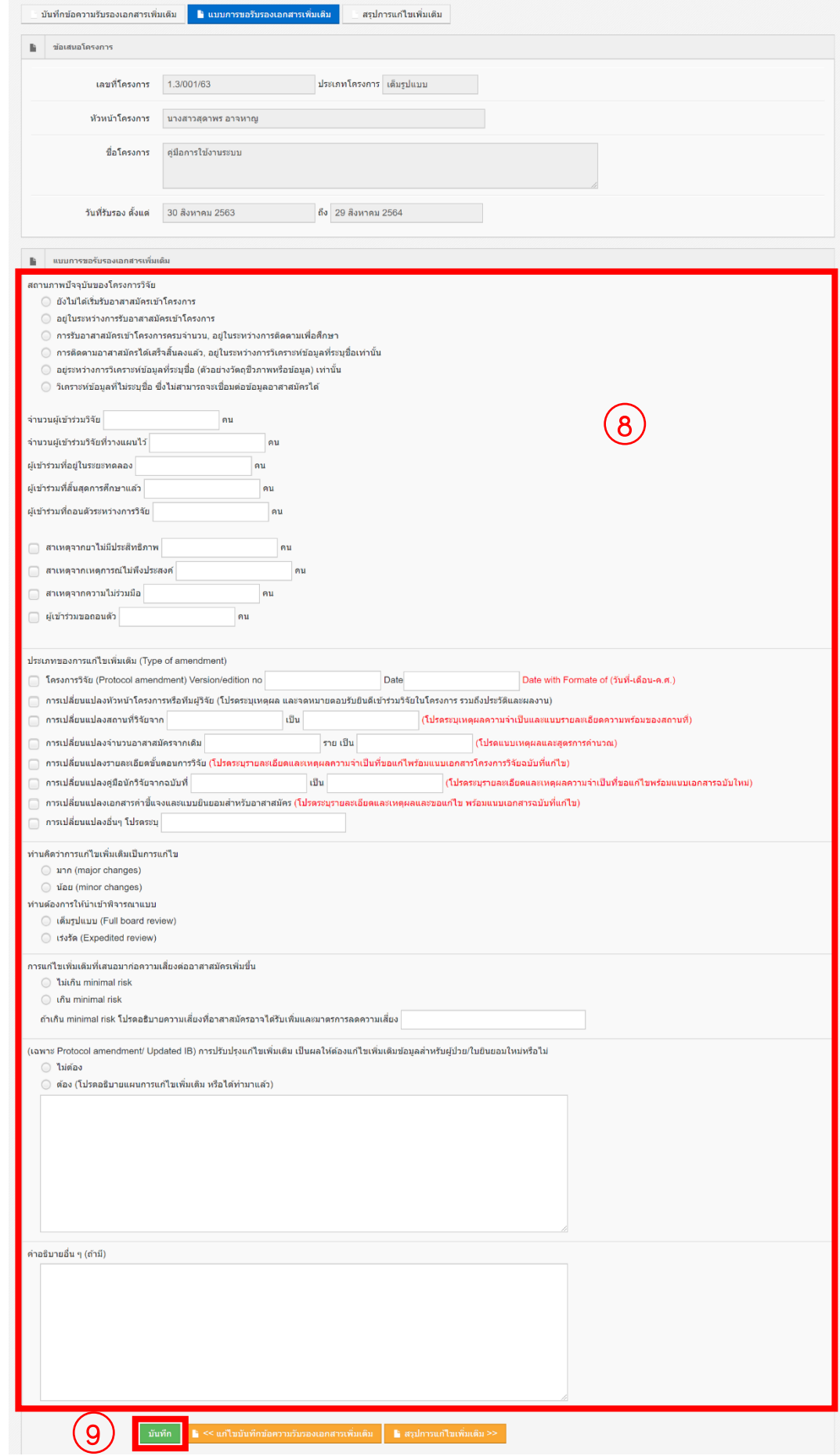

- 10. หากมีการแก้ไข เลข อว. วันที่ หรือ ต้องการแนบเอกสารที่เกี่ยวข้องอีก กดปุ่ม "แก้ไขบันทึกข้อความรับรองเอกสารเพิ่มเติม"
- 11. หากไม่มีการแก้ไข กดปุ่ม "สรุปการแก้ไขเพิ่มเติม"

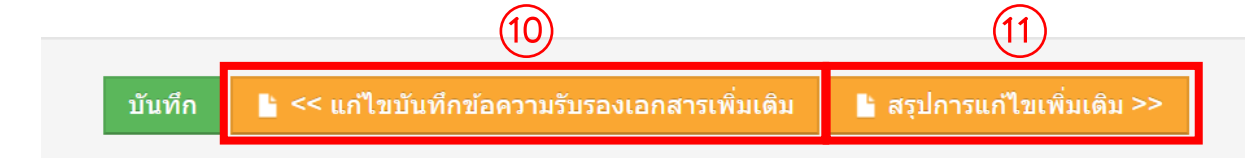

- 12. กดปุ่ม "เพิ่มข้อมูล"
- 13. กรอกข้อมูลสรุปการแก้ไขเพิ่มเติม
- 14. กดปุ่ม "บันทึกข้อมูล"

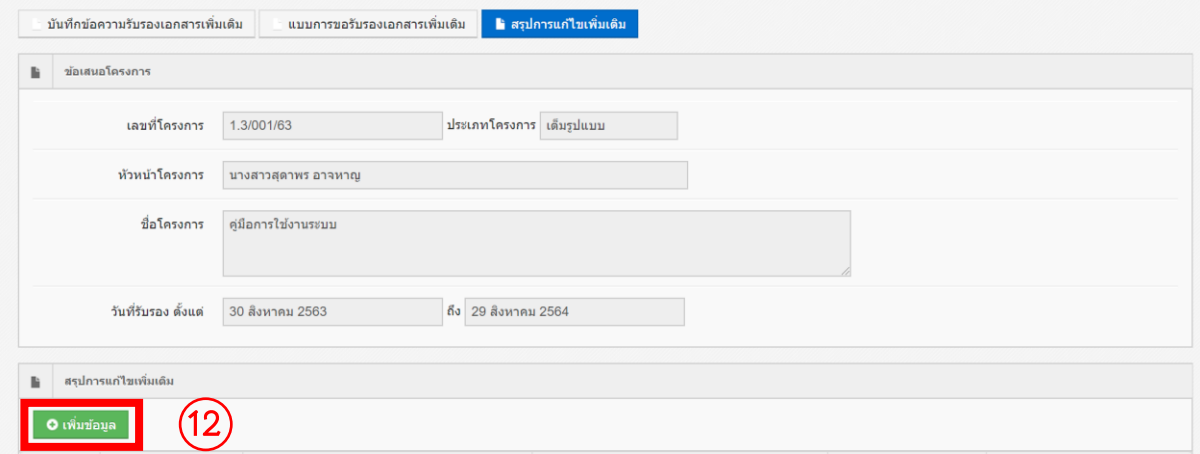

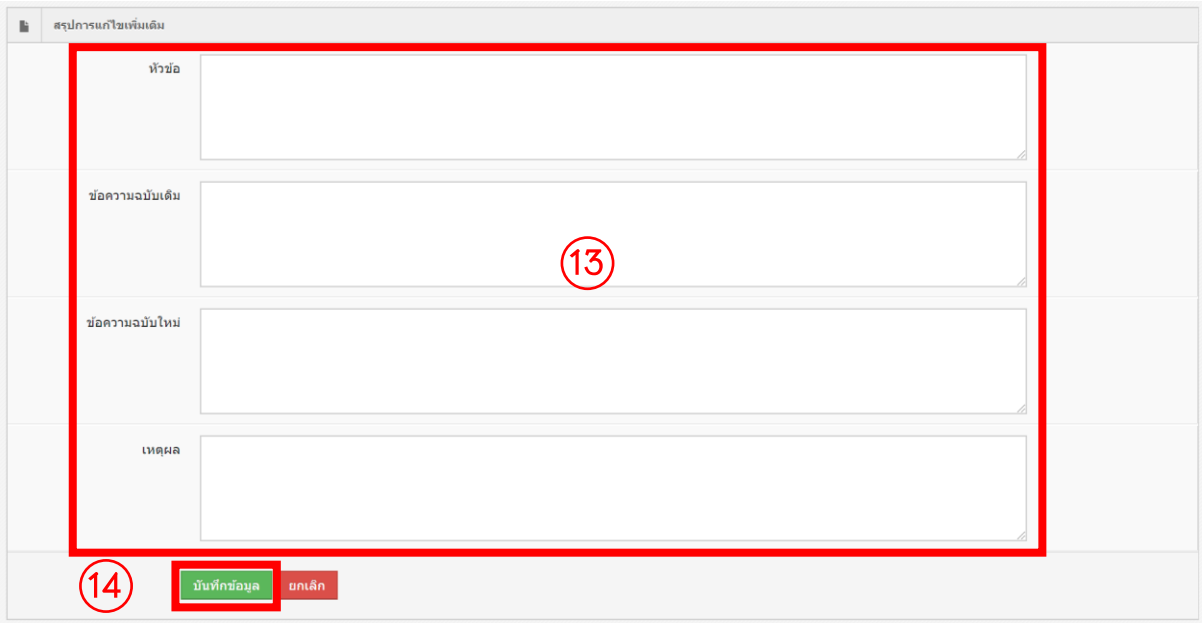

- 15. หากต้องการเพิ่มข้อมูลข้อสรุปการแก้ไขเพิ่มเติมอีก กดปุ่ม "เพิ่มข้อมูล" กรอก ข้อมูลสรุปการแก้ไขเพิ่มเติม และกดปุ่ม "บันทึกข้อมูล"
- 16. หากมีการแก้ไขสรุปผลการแก้ไขเพิ่มเติม กดปุ่ม "แก้ไข"

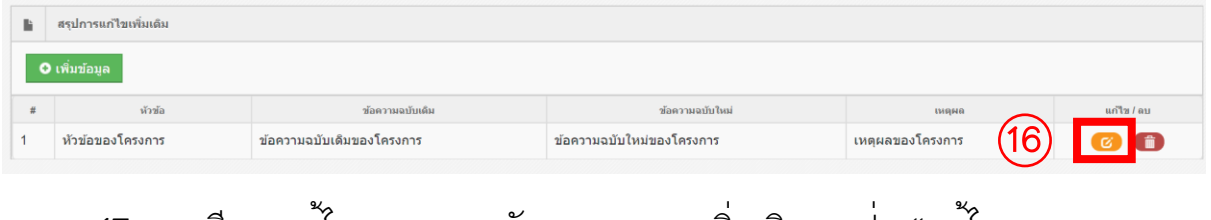

- 17. หากมีการแก้ไขแบบการขอรับรองเอกสารเพิ่มเติม กดปุ่ม "แก้ไขแบบการขอ รับรองเอกสารเพิ่มเติม"
- 18. หากข้อมูลถูกต้องครบถ้วน กดปุ่ม "พิมพ์ บันทึกข้อความรับรองเอกสาร เพิ่มเติม"

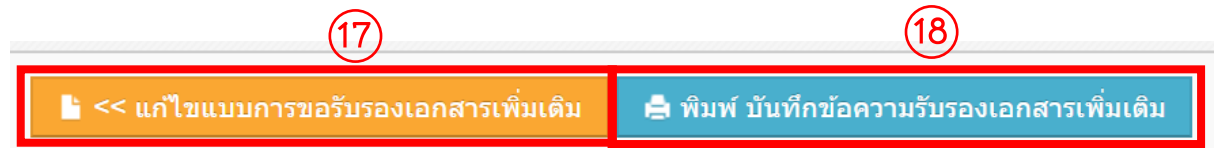

### ➢ **ยื่นรายงานความก้าวหน้า**

- 1. กดปุ่ม "รายงานความก้าวหน้า"
- 2. กรอกเลข อว. และวันที่
- 3. เลือกประเภทเอกสารที่เกี่ยวข้อง
- 4. เลือกไฟล์เอกสารที่เกี่ยวข้อง
- 5. กดปุ่ม "บันทึกข้อมูล"

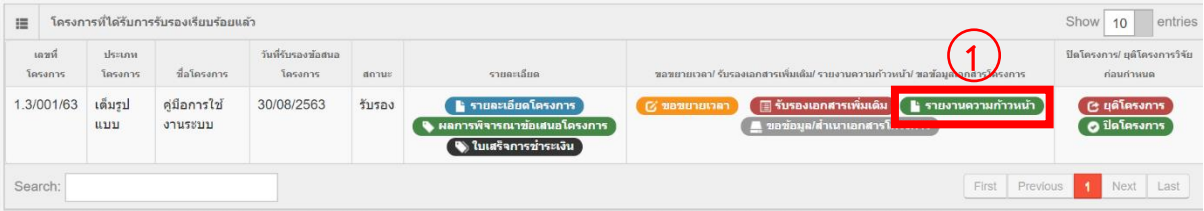

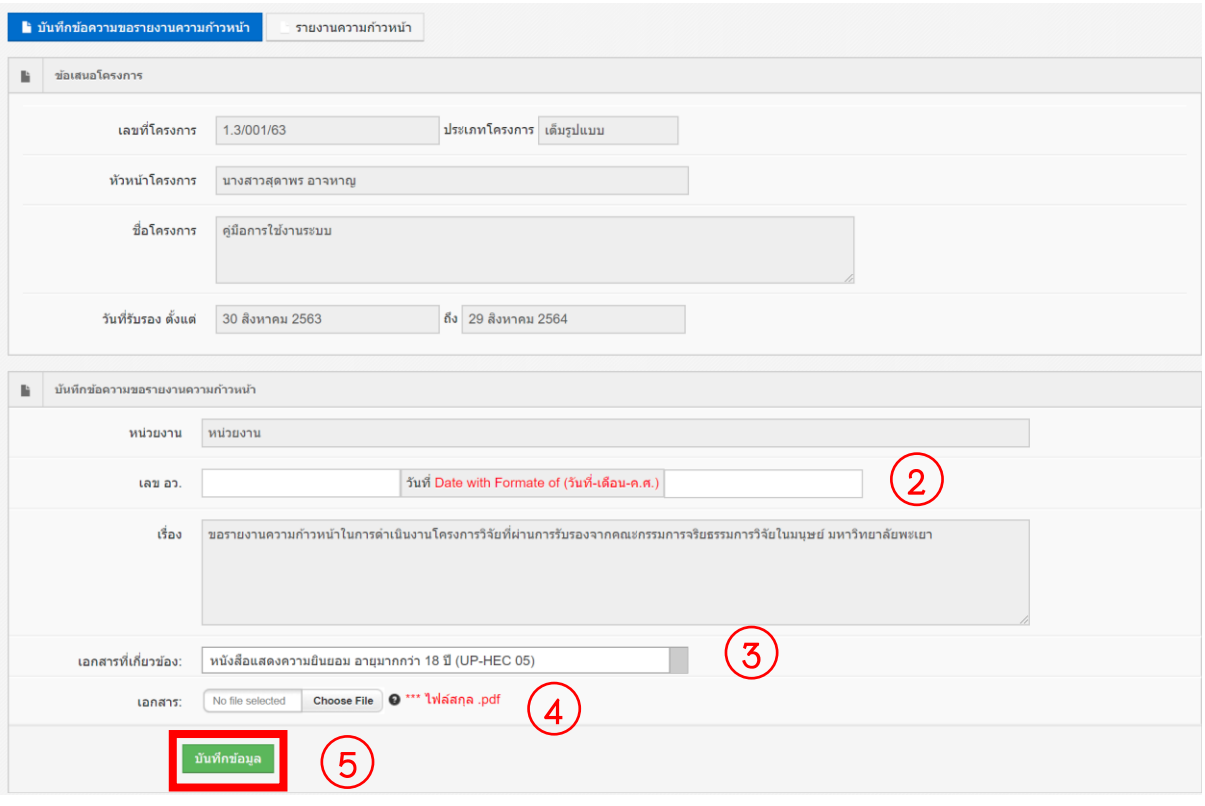

- 6. สามารถเลือกประเภทเอกสารที่เกี่ยวข้องและเลือกไฟล์เอกสารที่เกี่ยวข้อง จน กระทั้งเอกสารที่เกี่ยวข้องครบ
- 7. กดปุ่ม "รายงานความก้าวหน้า"

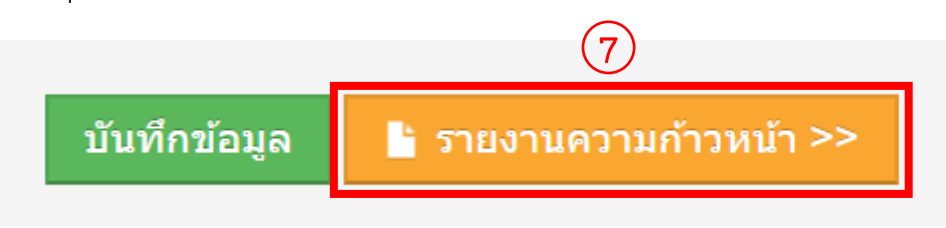

- 8. กรอกรายละเอียดของรายงานความก้าวหน้า
- 9. กดปุ่ม "บันทัก"

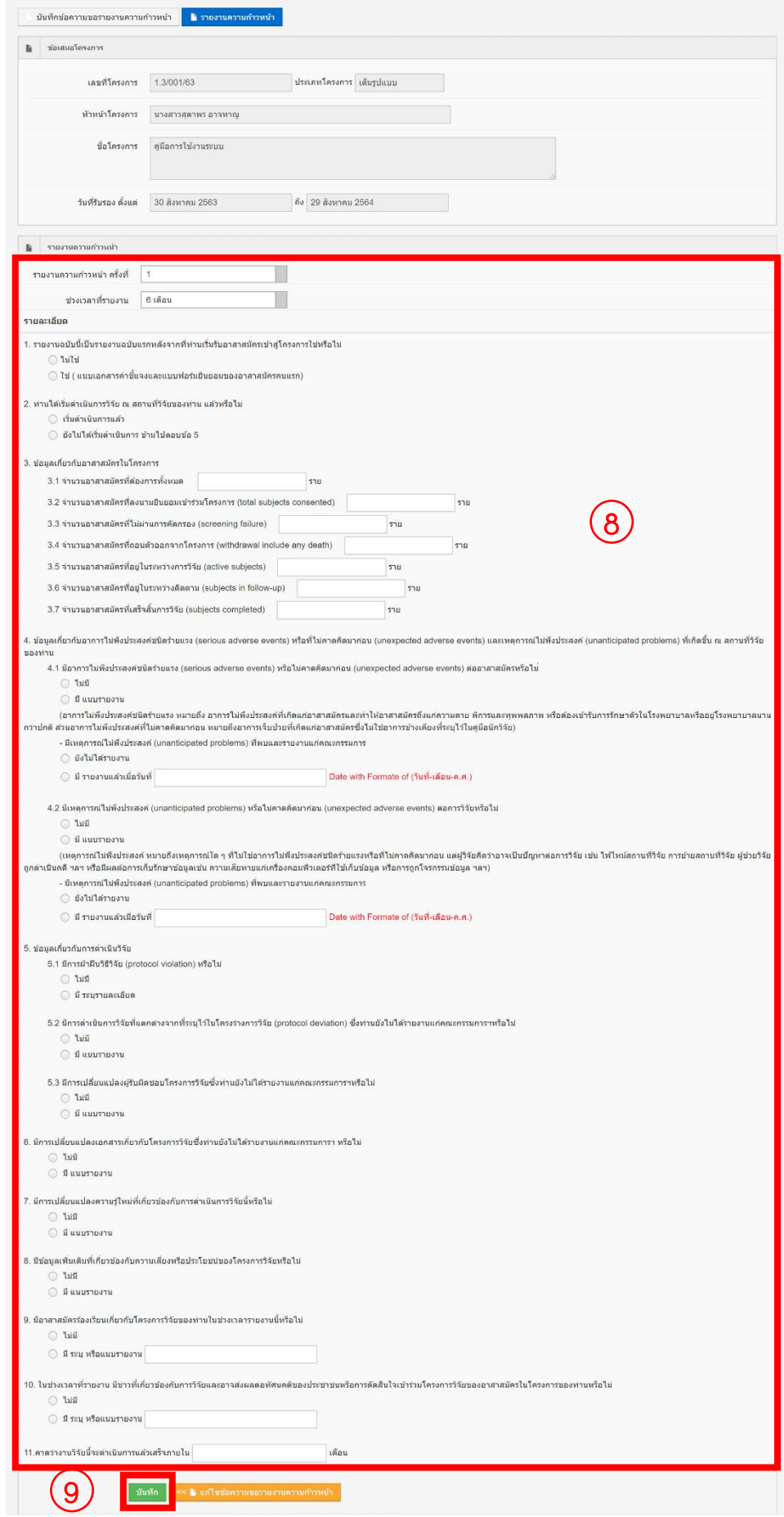

- 10. หากมีการแก้ไข เลข อว. วันที่ หรือ ต้องการแนบเอกสารที่เกี่ยวข้องเพิ่ม กดปุ่ม "แก้ไขบันทึกข้อความขอรายงานความก้าวหน้า"
- 11. หากไม่มีการแก้ไข กดปุ่ม "พิมพ์ บันทึกข้อความขอรายงานความก้าวหน้า"

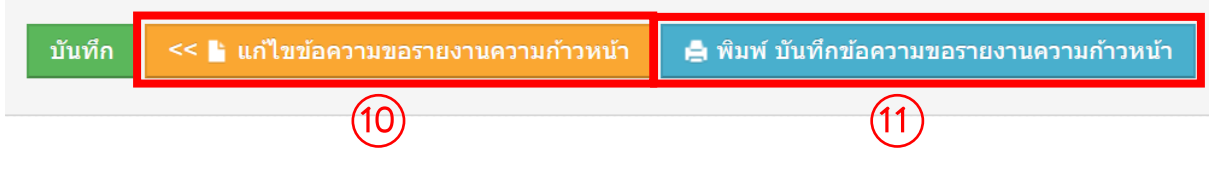

### ➢ **ยื่นขอข้อมูล/สำเนาเอกสารโครงการ**

- 1. กดปุ่ม "ขอข้อมูล/สำเนาเอกสารโครงการ"
- 2. กรอกเลข อว. และวันที่
- 3. เลือกสถานะในข้อเสนอโครงการ
- 4. เลือกเอกสารที่ขอ
- 5. เลือกภาษาของเอกสาร
- 6. เลือกประเภทของเอกสาร
- 7. กรอกเหตุผลในการขอ
- 8. กดปุ่ม "บันทึกข้อมูล"

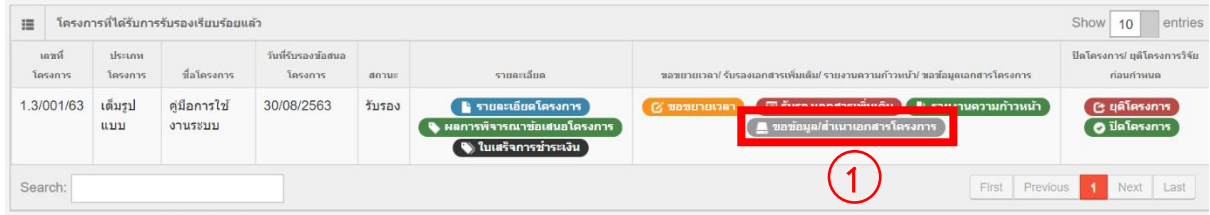

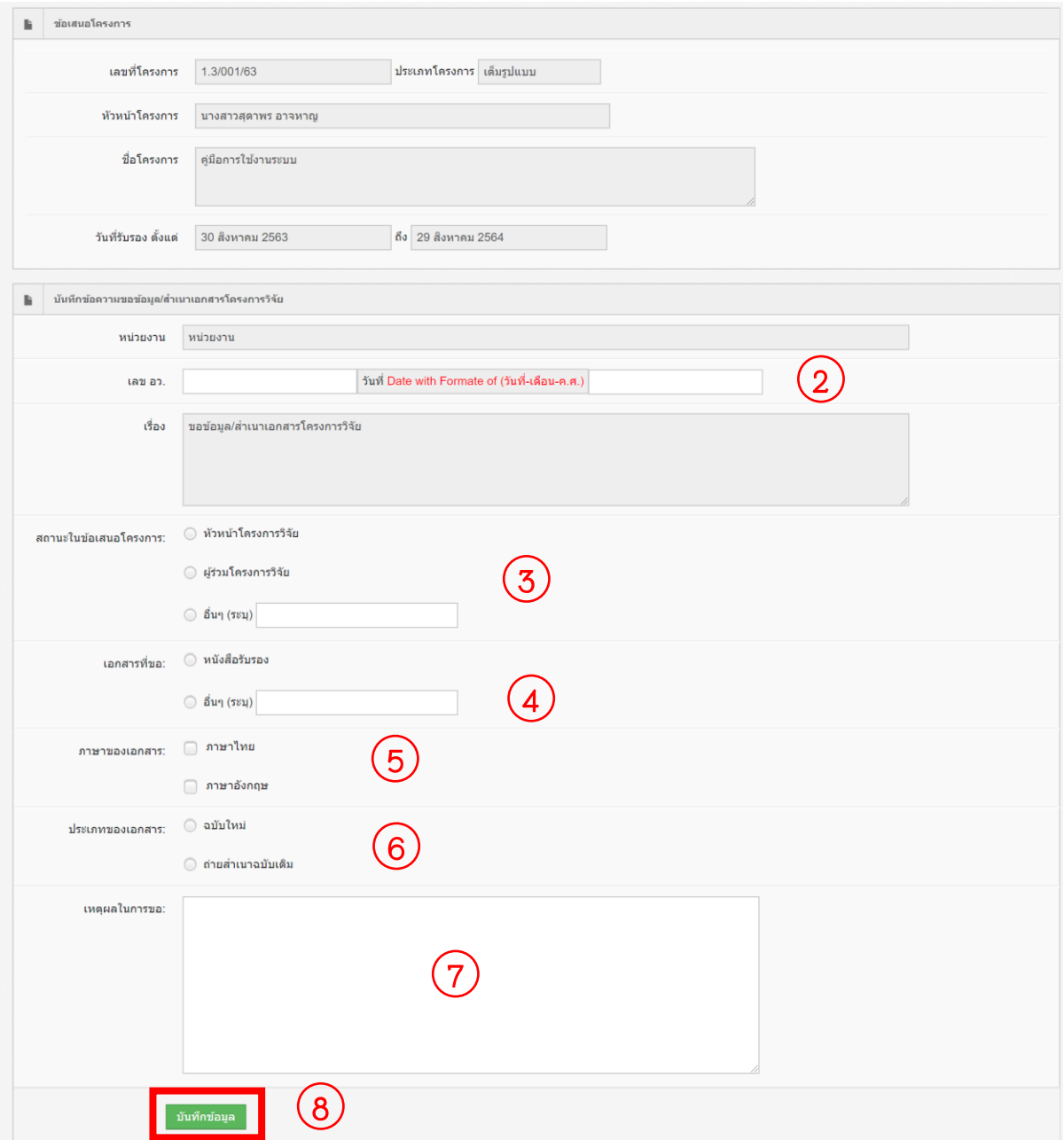

9. หากข้อมูลถูกต้อง กดปุ่ม "ยืนยันการขอข้อมูล/สำเนาเอกสารโครงการวิจัย"

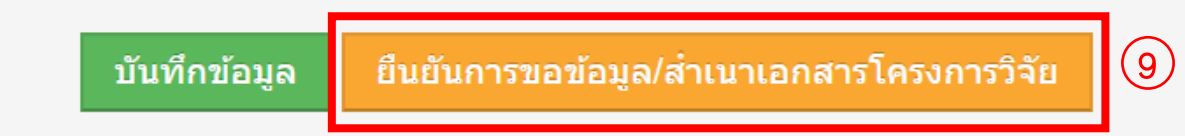

จากนั้นรอการยืนยันการตรวจสอบเอกสารจากเจ้าหน้าที่ทาง อีเมล ของท่านที่ระบุ ไว้ในระบบ เพื่อกดพิมพ์"บันทึกข้อความขอข้อมูล/สำเนาเอกสารโครงการวิจัย"

### ➢ **พิมพ์บันทึกข้อความขอข้อมูล/สำเนาเอกสารโครงการวิจัย**

- 1. กดปุ่ม "ขอข้อมูล/สำเนาเอกสารโครงการ"
- 2. กดปุ่ม "พิมพ์ บันทึกข้อความขอข้อมูล/สำเนาเอกสารโครงการวิจัย"

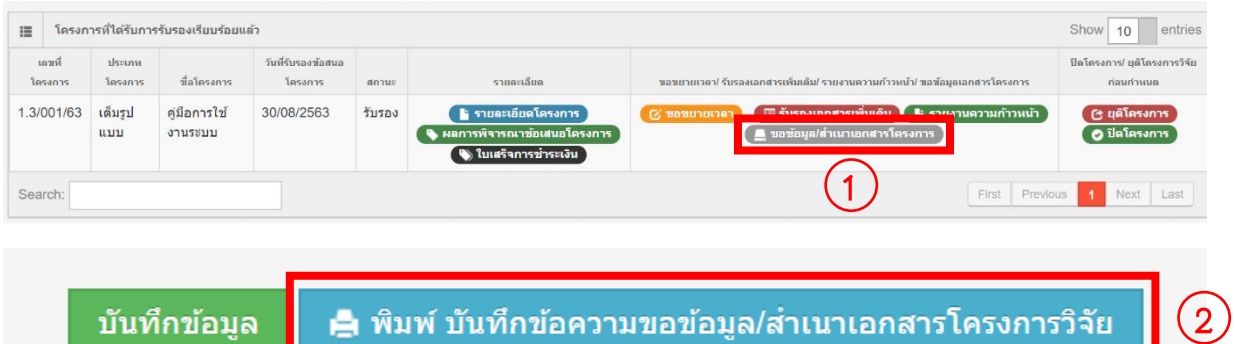

บินทิกขอความขอข้อมูล/สาเนาเอกสารไครงก

#### ➢ **ยื่นยุติโครงการ**

- 1. กดปุ่ม "ยุติโครงการ"
- 2. กรอกเลข อว. และวันที่
- 3. กรคกผลการวิจัย
- 4. กรอกสาเหตุของการยุติการวิจัยก่อนกำหนดหรือการระงับการวิจัย
- 5. กรอกการรักษาหรือการติดตามอาสาสมัครอย่างเหมาะสมภายหลังการยุติการ วิจัยหรือระงับการวิจัย
- 6. กรอกแผนการแจ้งข้อมูลให้อาสาสมัครได้รับทราบ
- 7. กดปุ่ม "บันทึกข้อมูล"

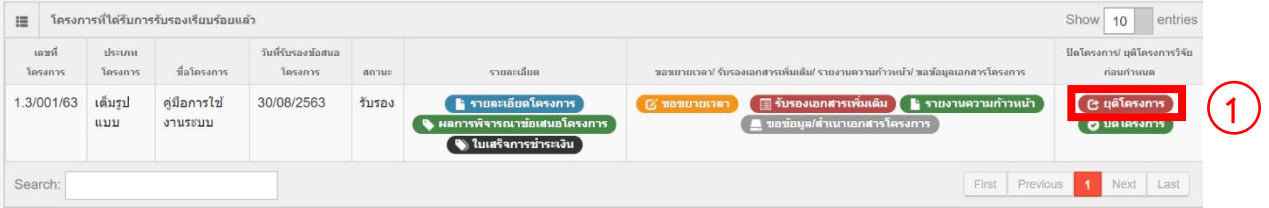

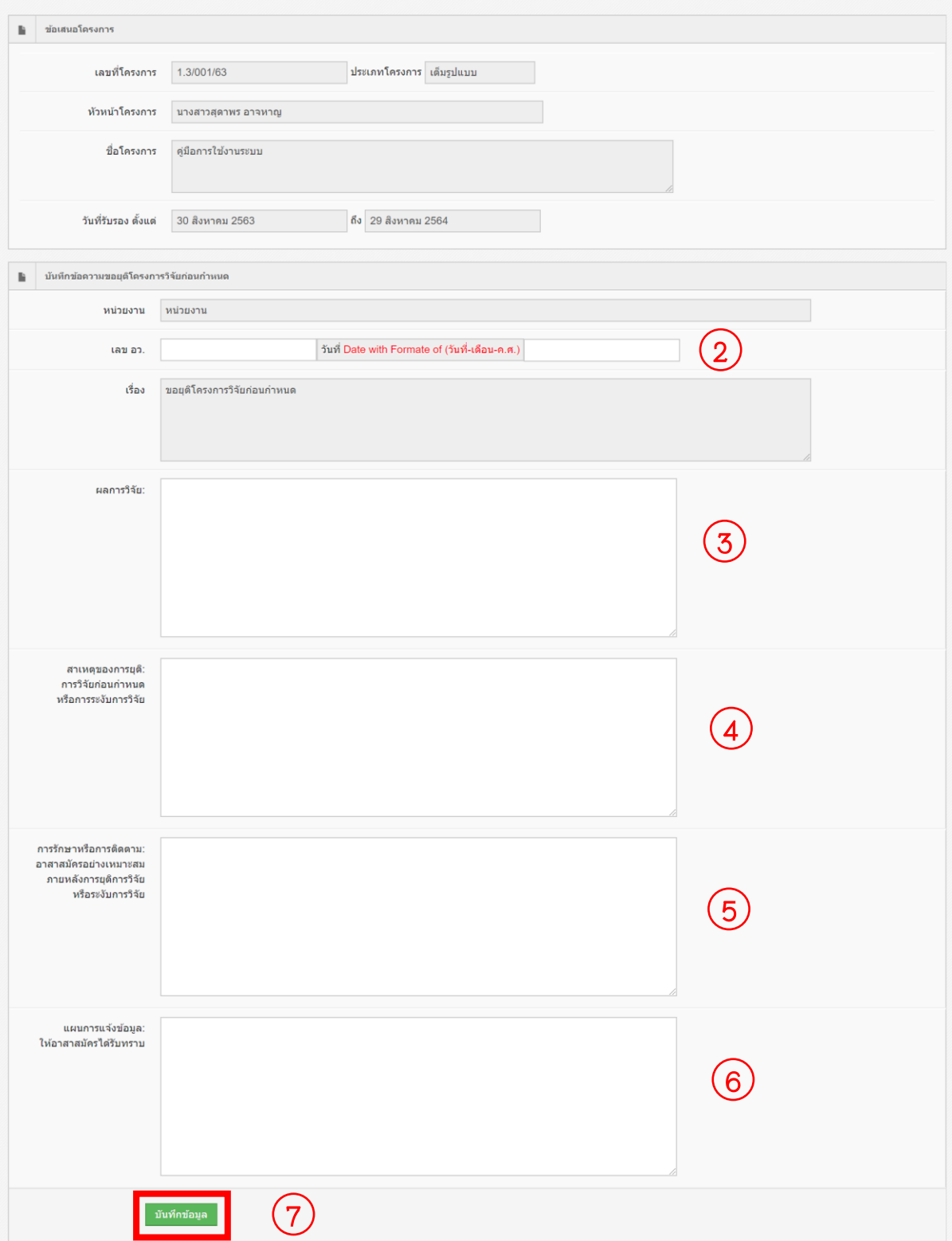

8. หากข้อมูลถูกต้อง กดปุ่ม "พิมพ์ บันทึกข้อความยุติโครงการวิจัยก่อนกำหนด"

บันทึกข้อมูล ⊫ื่ พิมพ์ บันทึกข้อความขอยุติโครงการวิจัยก่อนกำหนด #### ➢ **ยื่นปิดโครงการ**

- 1. กดปุ่ม "ปิดโครงการ"
- 2. กรอกเลข อว. และวันที่
- 3. ระบุชื่อเอกสารที่เกี่ยวข้อง
- 4. เลือกไฟล์เอกสารที่เกี่ยวข้อง
- 5. กดปุ่ม "บันทึกข้อมูล"

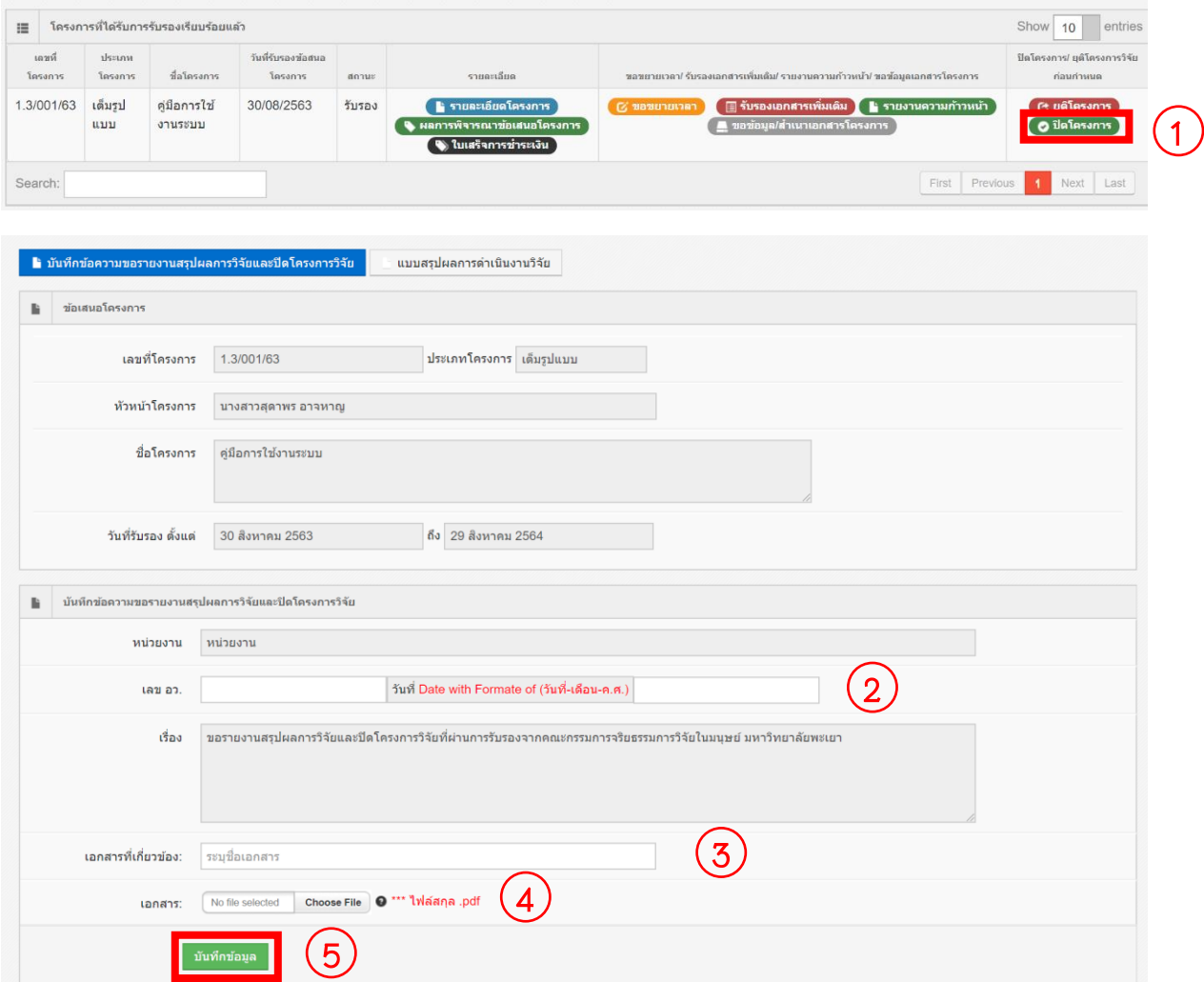

6. สามารถระบุชื่อเอกสารที่เกี่ยวข้องและเลือกไฟล์เอกสารที่เกี่ยวข้อง จนกระทั้ง เอกสารที่เกี่ยวข้องครบ

7. กดปุ่ม "แบบสรุปผลการดำเนินงานวิจัย"

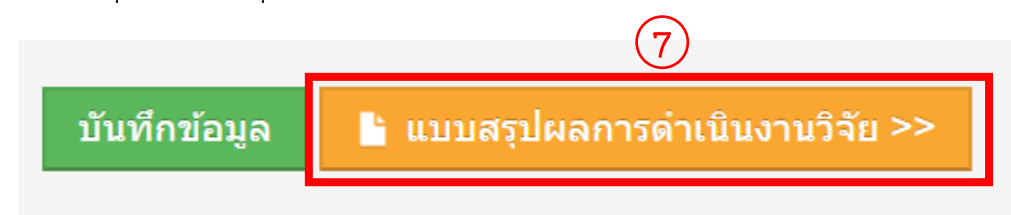

- 8. กรอกแบบสรุปผลการดำเนินงานวิจัย
- 9. กดปุ่ม "บันทึก"

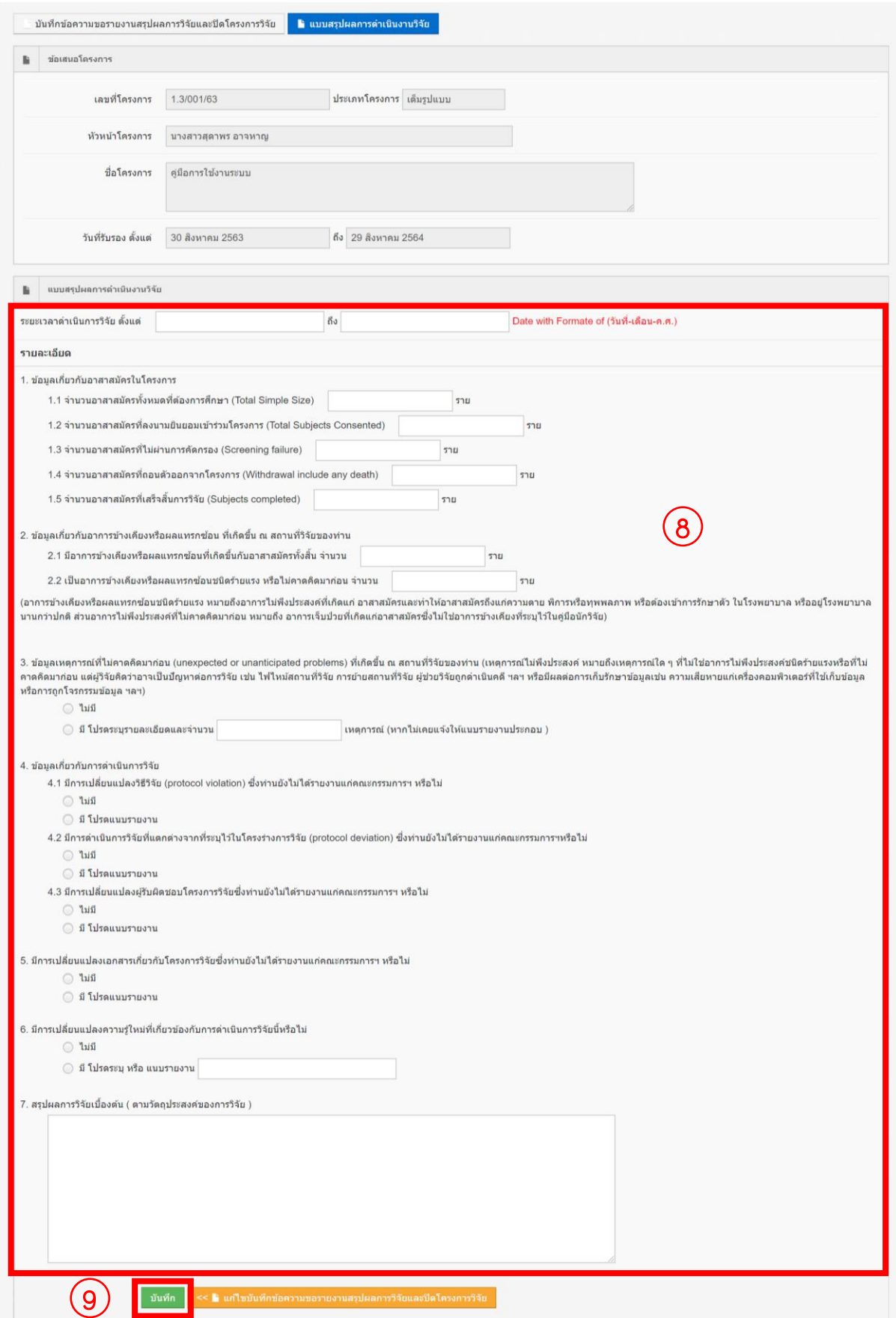

- 10. หากมีการแก้ไข เลข อว. วันที่ หรือ ต้องการแนบเอกสารที่เกี่ยวข้องเพิ่ม กดปุ่ม "แก้ไขบันทึกข้อความขอรายงานสรุปผลการวิจัยและปิดโครงการวิจัย"
- 11. หากไม่มีการแก้ไข กดปุ่ม "พิมพ์ บันทึกข้อความขอรายงานสรุปผลการวิจัยและ ปิดโครงการวิจัย"

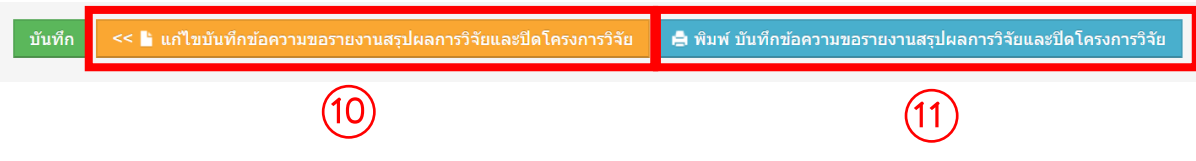